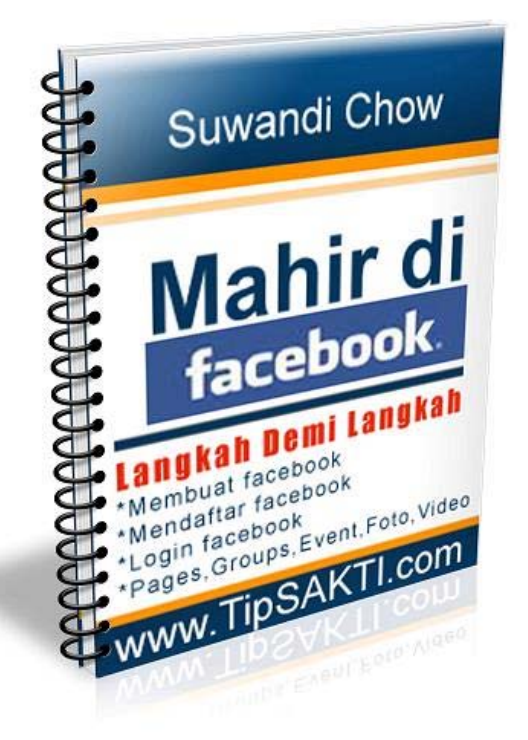

## **Panduan Singkat Bagi Anda Yang Ingin Mahir di**

 Mau dapat komisi dengan membagikan ebook GRATISini? **cara mudah menghasilkan uang dari ebook ini**, segera [klik disini](http://www.kayadariinternetmarketing.com/facebook/brand-facebook.zip)

### **Distributor Mahir di facebook:**

**kaya via nge-net http://uangpanas.com/?id=fuad**

**Penulis : [Suwandi Chow](http://www.kuncisakti.com/support) – Konsultan Bisnis online & Online Profit Coach**  [www.SuwandiChow.com](http://www.suwandichow.com/) [www.SuwandiChow.co.nr](http://www.suwandichow.co.nr/)

*GRATIS Cara Ngebut Belajar Bisnis Online di www.TipSAKTI.com* 1

## **GRATIS eTraining**

**(senilai Rp.388.000)** 

## **100% Training GRATIS**

**(bahasa Indonesia & Inggris)** 

### **Video tutorial:**

- **Buat website Gratis** dari Blogger.com hanya dalam 5 menit
- Cara menjadi agen dari Amazon sehingga bisa menjual jutaan produk yang disediakan di Amazon.com walaupun Anda berada di Indonesia
- **Cara daftar paypal, clickbank, adsense, hosting, autoresponder dan adwords**
- Mengali pasar yang banyak uangnya dengan mudah, menggunakan 7 Tools Gratis
- 3 TipSAKTI untuk membuat **Headline yang SAKTI menjual** dengan cepat dan mudah

### **Newsletter & Report & eBook:**

- **Sembunyikan affiliate link** dalam 38 detik.
- 5 Tips Mengoptimalkan YouTube untuk internet marketing
- **Internet MAP** (Millionaire Action Plan)
- Milis Internet Marketing
- Audio **interview dari pakar**
- Koleksi software & resources berkualitas tentang Internet Marketing
- **38 Peluang Bisnis Online**
- Miliki Domain & Hosting SAKTI (MDHS)
- **Autoresponder Gratis**
- Video Seminar InternetKu ATMku Gratis
- **5 eCourse Terbaru, cara Ngebut belajar bisnis online di tahun**

Karena keterbatasan server, [Gratis hanya untuk 1000 pendaftar saja](http://www.tipsakti.com/), daftar sekarang:

### **[http://www.TipSAKTI.com](http://www.tipsakti.com/)**

**PERHATIAN:** Anda **MEMILIKI** hak penuh untuk memperbanyak dan menjual buku ini

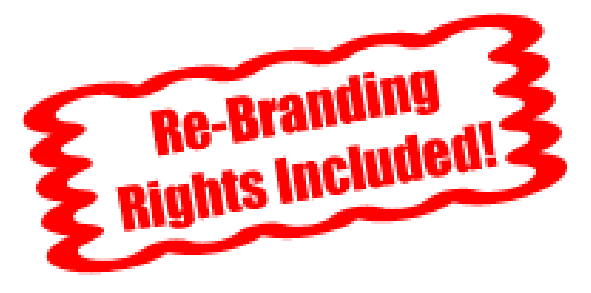

**[\(Download Klik Disini\)](http://www.kayadariinternetmarketing.com/facebook/brand-facebook.zip)**

### Anda juga **BOLEH** membagikan dan memberikan isi dari buku ini pada siapa saja

© Copyright 2009 Suwandi Chow

#### **ALL RIGHTS RESERVED**

Tidak ada bagian dalam produk ini yang boleh diperbanyak,disebarkan, disiarkan atau diproduksi ulang dalam berbagai cara apapun, termasuk tetapi tidak terbatas secara elektronik atau mekanik. Dilarang keras untuk penggunaan tanpa izin tertulis dari penulis untuk mencetak ulang, atau menyebarluaskan penerbitan ini.

Dengan membaca ebook ini, berarti Anda sudah membaca, mengerti dan setuju dengan semua pernyataan yang kami buat.

#### **DISCLAIMER AND/OR LEGAL NOTICES**

Segala usaha telah dibuat seakurat mungkin untuk menggambarkan produk ini dan potensinya. Contoh dalam produk ini tidak dapat di anggap sebagai janji atau garansi untuk mendapatkan penghasilan. Potensi untuk mendapat penghasilan sepenuhnya tergantung pada pribadi masing-masing yang menggunakan produk kami, ide kami, teknik dan usaha yang di lakukan. Kami tidak mengatakan bahwa produk ini adalah "cara cepat kaya"

Tingkat kesuksesan Anda dalam menggunakan materi dari kami tergantung dari waktu yang Anda curahkan untuk menjalankan program, menggunakan ide dan teknik yang telah dijabarkan, pengetahuan dan bermacam-macam keahlian. Kami tidak dapat menggaransi kesuksesan dan tingkat pendapatan Anda selama factor-faktor di atas tergantung dari kemampuan dari masing-masing individu. Materi dari produk kami dan website kami memuat informasi yang berdasarkan pandangan kedepan.

Pandangan kedepan memberikan kami harapan atau ramalan pada kejadian di masa yang akan datang.

Setiap pandangan kedepan pada setiap materi yang kami jual kami bermaksud untuk mengungkapkan pendapat kami tentang potensi untuk mendapatkan penghasilan. Banyak faktor yang akan mempengaruhi penghasilan Anda sebenarnya dan tidak ada garansi bahwa Anda akan menerima hasil yang sama seperti kami atau orang lain. Tidak ada garansi bahwa Anda akan meraih penghasilan dari ide dan teknik kami. Hasil setiap orang berbeda-beda, dan seperti produk yang memberikan informasi untuk berkesempatan menghasilkan uang yang lain, Anda dapat menghasilkan uang lebih atau kurang, bahkan tidak sama sekali. Sukses dalam program ini adalah hasil dari kerja keras, waktu dan banyak faktor lain yang mempengaruhi. Tidak ada pernyataan garansi apapun tentang pendapatan Anda

## **Catatan Ringan facebook**

Jaman sekarang, gaya hidup penuh dengan berkelimpahan teknologi tinggi. Mulai dari handphone hingga notebook mungil sudah banyak diciptakan. Apalagi dengan dunia internet.

Internet menjadi salah satu kebutuhan dan gaya hidup orang-orang di seluruh dunia ini. Internet juga menjadi lahan uang dan pekerjaan.

Kita sudah mengenal mesin mencari seperti google dan yahoo, yang sangat membantu sekali didalam mencari apa saja yang ingin diketahui.

Sekarang, dunia seakan semakin sempit dan cepat.Semua bisa dilakukan dengan cepat berkat adanya handphone dan internet.

Kangen dengan anak dan keluarga yang sedang berada di Negara lain, bisa langsung terpenuhi dengan mengunakan webcam. Berkat internet pula, surat menyurat jadi lebih mudah,cepat dan praktis dengan adanya email.

Salah satu situs jejaring sosial yang sedang banyak diidolakan adalah facebook. Jika kita tidak ada facebook, rasanya seperti ketinggalan kereta.

Oleh karena itu diperlukan suatu panduan bagi pemula atau yang awam tentang internet. Walaupun sebenarnya caranya mudah, namun masih banyak yang tidak tahu caranya.

Asalkan mau mempelajarinya, pasti bisa dilakukan.

Selamat bergabung di dunia facebook!

## Pertama: Harus Punya Email

Sebelum Anda bisa mendaftarkan diri di facebook. Anda harus memiliki alamat e-mail. Anda bisa membuat account di Yahoo, Gmail atau Hotmail.

Disini Kami berikan contoh membuat alamat e-mail di [www.gmail.com.](http://www.gmail.com/)

Silahkan ikuti langkah-langkahnya.

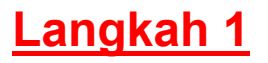

Masuk ke [www.gmail.com](http://www.gmail.com/) di browser Anda.Alamat website yang keluar seperti dibawah ini:

c thttps://www.google.com/accounts/ServiceLogin?service=mail&passive=true&rm=false&continue=http://mail.google.c A  $\leftarrow$   $\rightarrow$   $\leftarrow$ Δ۰ Þ. Ketik www.gmail.com **Welcome to Gmail** Di Browser Anda A Google approach to email. Gmail is a new kind of webmail, built on the idea that email can be more intuitive, efficient, and useful. And Sign in to Gmail with your maybe even fun. After all, Gmail has: Google Account Less spam Keep unwanted messages out of your inbox with Google's innovative technology. Username: Password: **Mobile access**  $\Box$  Remember me on this Read Gmail on your mobile phone by pointing your phone's web browser to computer. http://gmail.com/app. Learn more Sign in Lots of space Over 7315.876340 megabytes (and counting) of free storage so you'll never need to delete **Leannot access my account** another message. Latest News from the Gmail Blog 5 New to Gmail? It's free-and easy New in Labs: Inserting images Fri Apr 10 2009 Create an account.» Well, it's about time. You no longer have to use workarounds to put images into your messages or attach ... More posts »

### **Langkah 2**

Klik tulisan **Create an account** untuk mulai membuat email Gmail Anda.

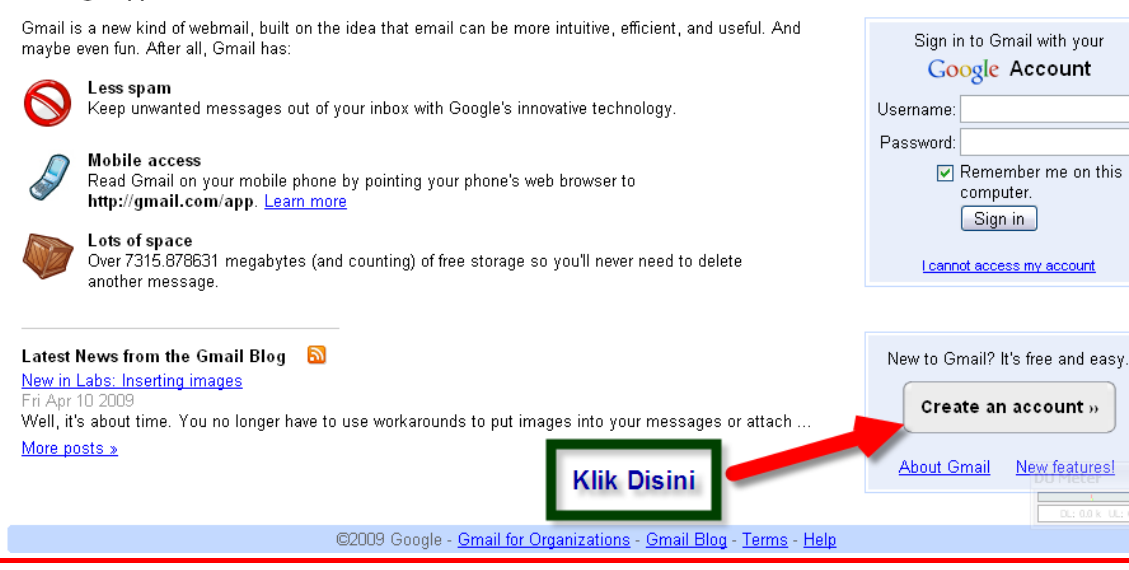

### **Langkah 3**

Isi nama depan dan belakang yang Anda inginkan. Bisa nama asli Anda atau nama bisnis Anda. Lalu pilih alamat e-mail gmail yang Anda inginkan dan apakah alamat tersebut bisa digunakan atau tidak.

#### **Create an Account**

A Google approach to email.

Your Google Account gives you access to Gmail and other Google services. If you already have a Google Account, you can sign in here.

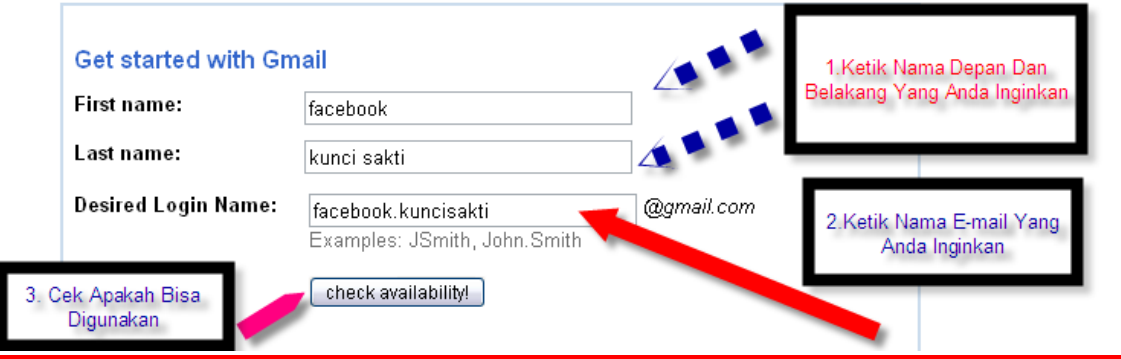

### **Langkah 4**

Jika alamat e-mail dapat dipakai, isi password dua kali. Pilih password yang gampang Anda ingat asalkan jangan menggunakan tanggal lahir**.** 

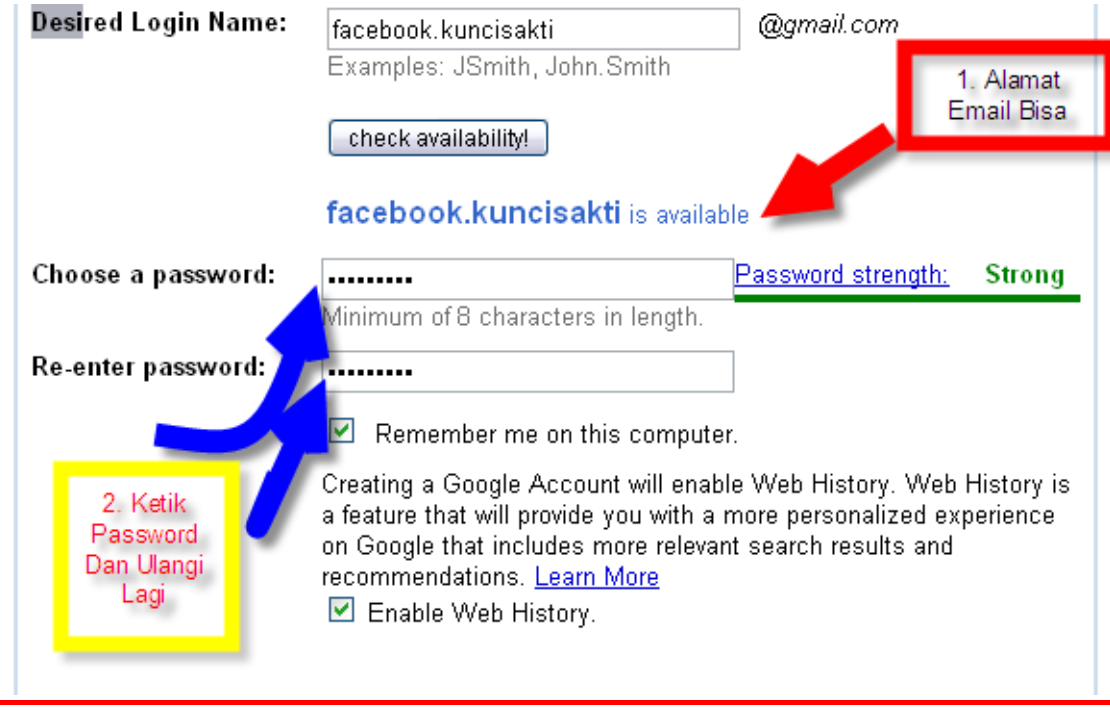

### **Langkah 5**

Pilihlah security question yang Anda inginkan atau mudah diingat, misalnya angka depan nomor telpon rumah Anda. Jika tidak memiliki alamat email kedua, langsung isi kolom kosong sesuai tulisan di atasnya. Apabila tidak terbaca atau salah dalam pengetikan bisa dicoba dengan tulisan yang lain.

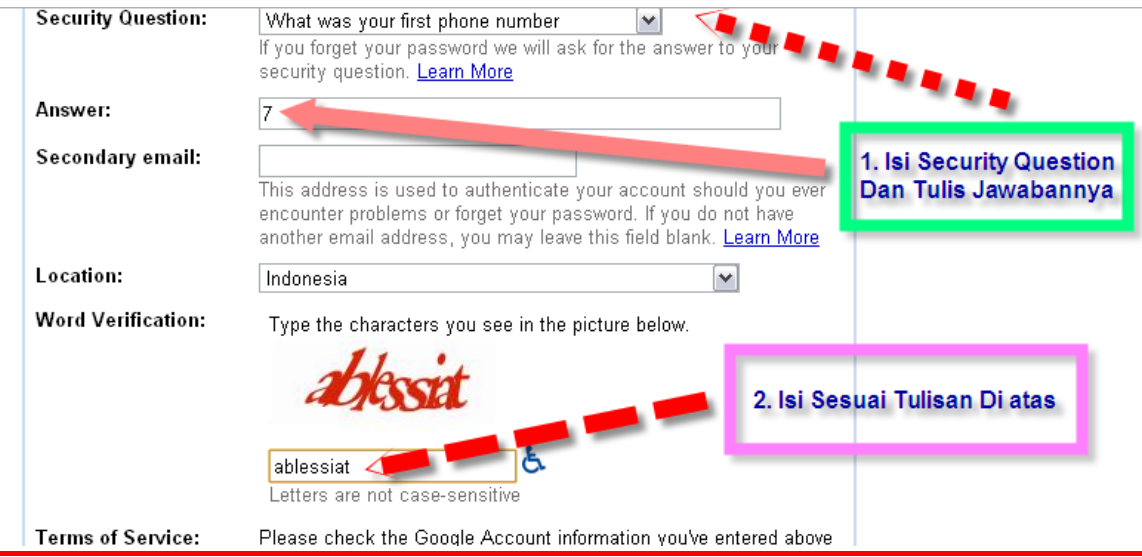

### **Langkah 6**

Langkah terakhir klik kotak *I accept* untuk menyetujui terms of service dari google.

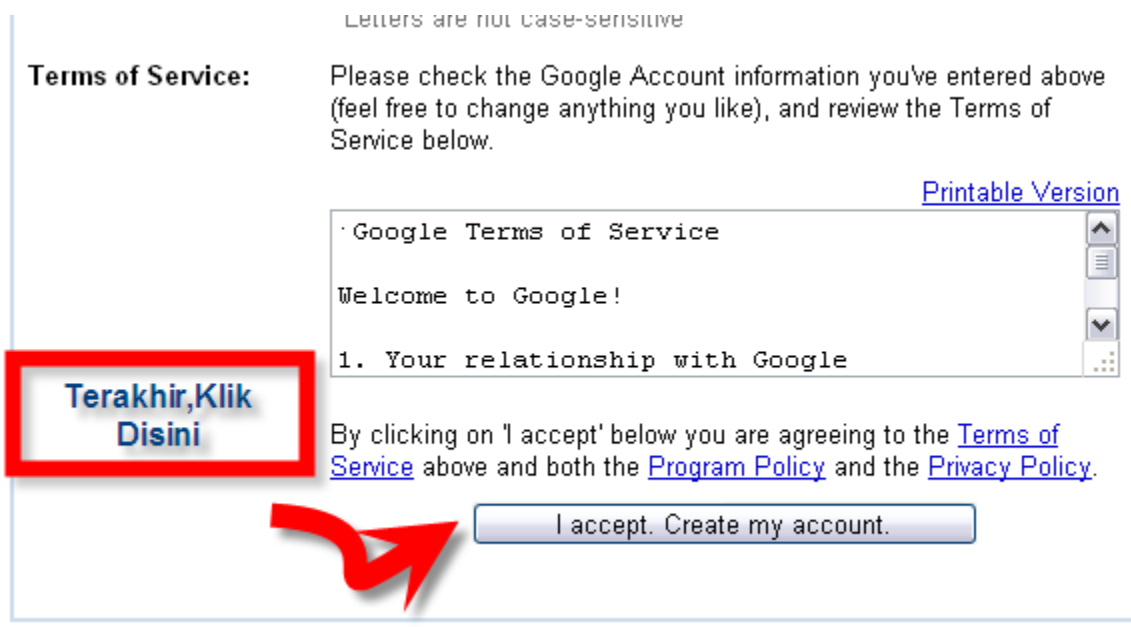

Selamat! E-mail gmail Anda sudah jadi seperti dibawah ini.

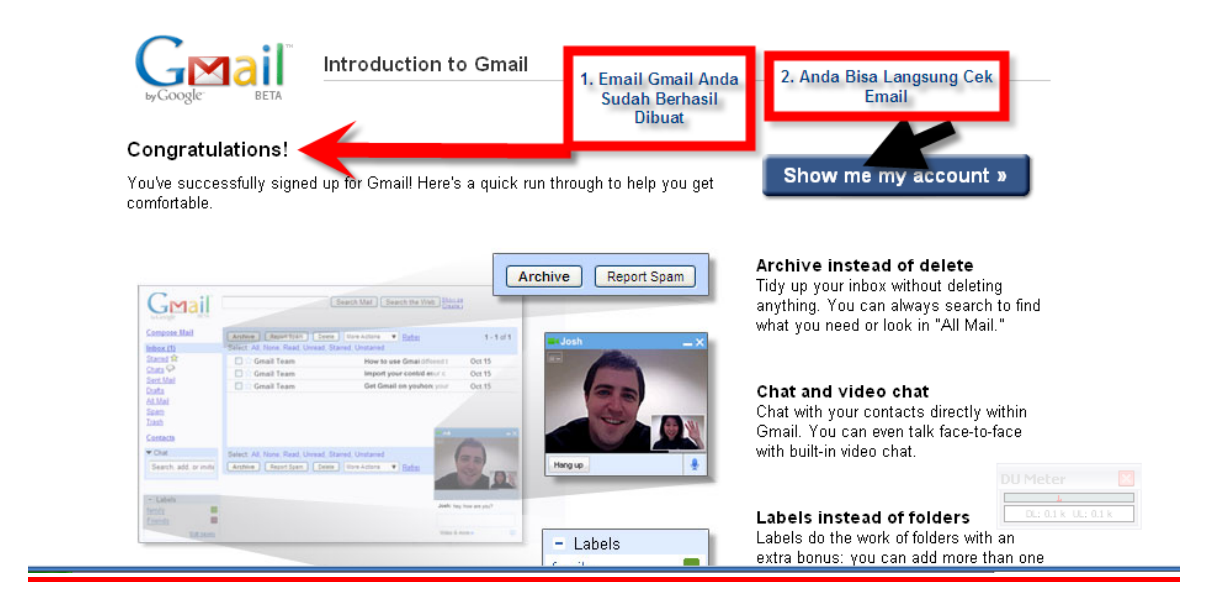

## Kedua: Mendaftar di facebook

Sekarang saatnya kita memasuki dunia facebook.

Untuk masuk menjadi anggota di facebook, Anda harus mendaftar diri dahulu. Caranya sangat mudah.Silahkan ikuti langkah demi langkah menuju facebook dibawah ini:

1. Ketik dan klik [www.facebook.com](http://www.facebook.com/) di browser Anda

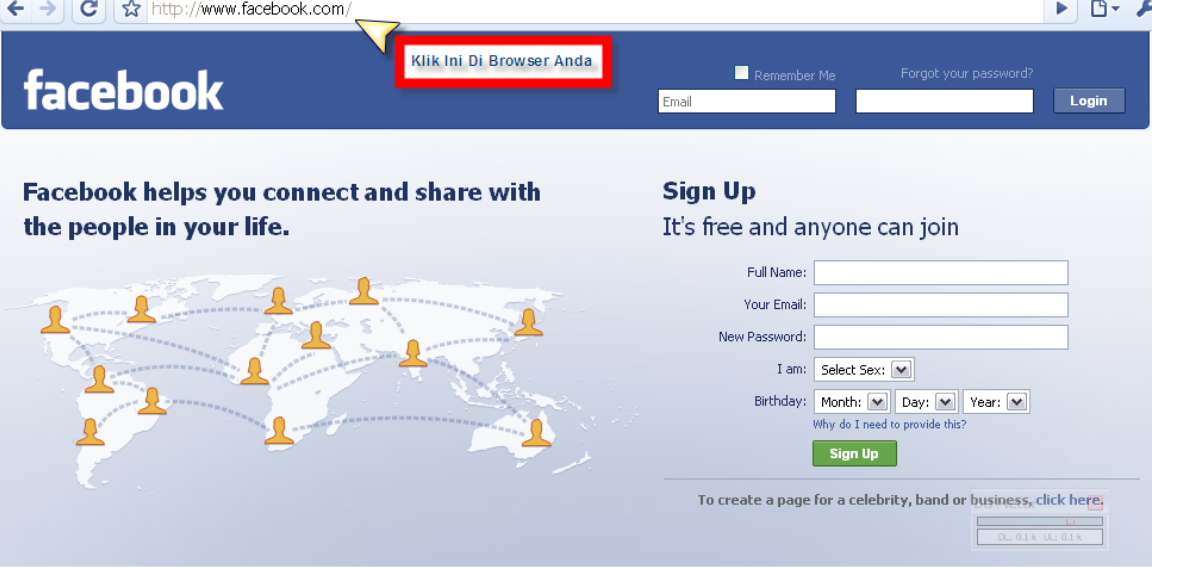

2. Isi Data diri yang diminta lalu klik Sign Up**.**

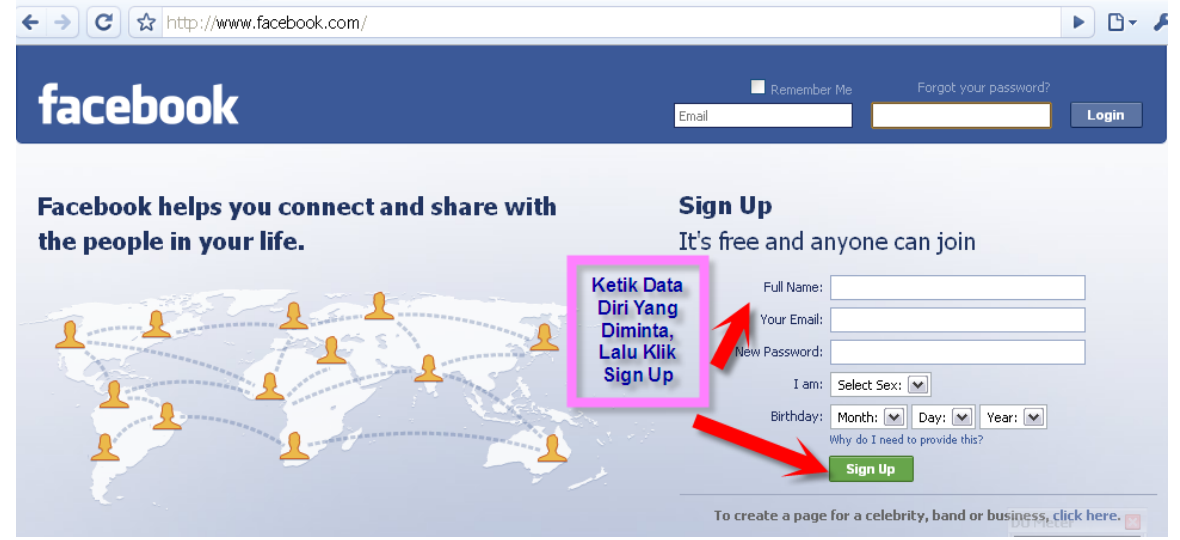

#### facebook **Langkah Demi Langkah - Mahir Di**

3. Lalu isi tulisan dikotak sesuai dengan tulisan diatasnya untuk verifikasi, seperti contoh di bawah ini:

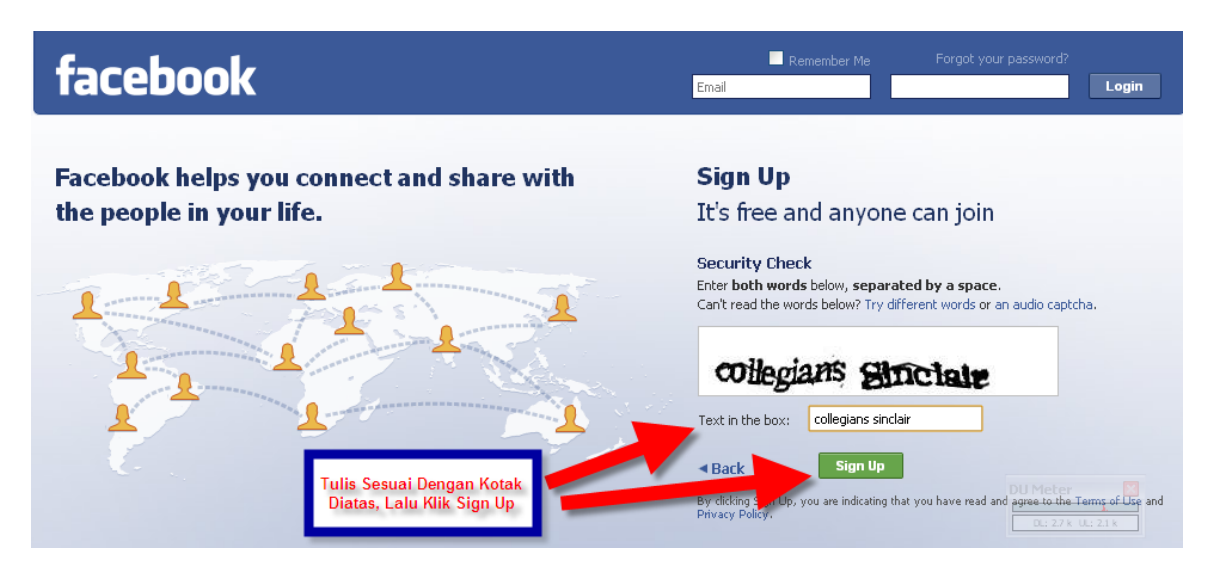

4. Anda harus menkonfirmasi email Anda dengan masuk ke account email Anda.

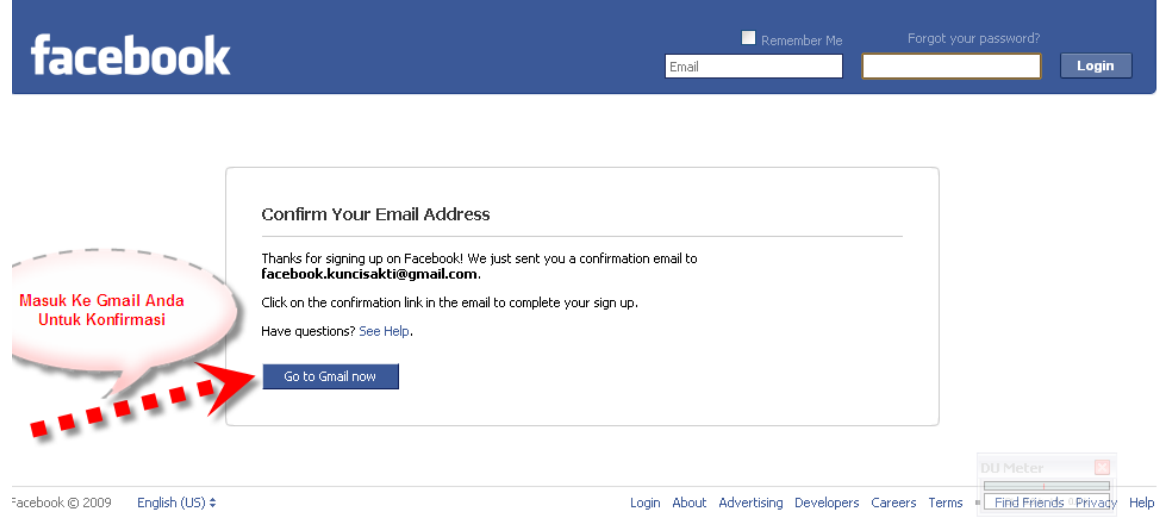

#### facebook **Langkah Demi Langkah - Mahir Di**

5. Setelah masuk di account email Anda, klik pada inbox Facebook

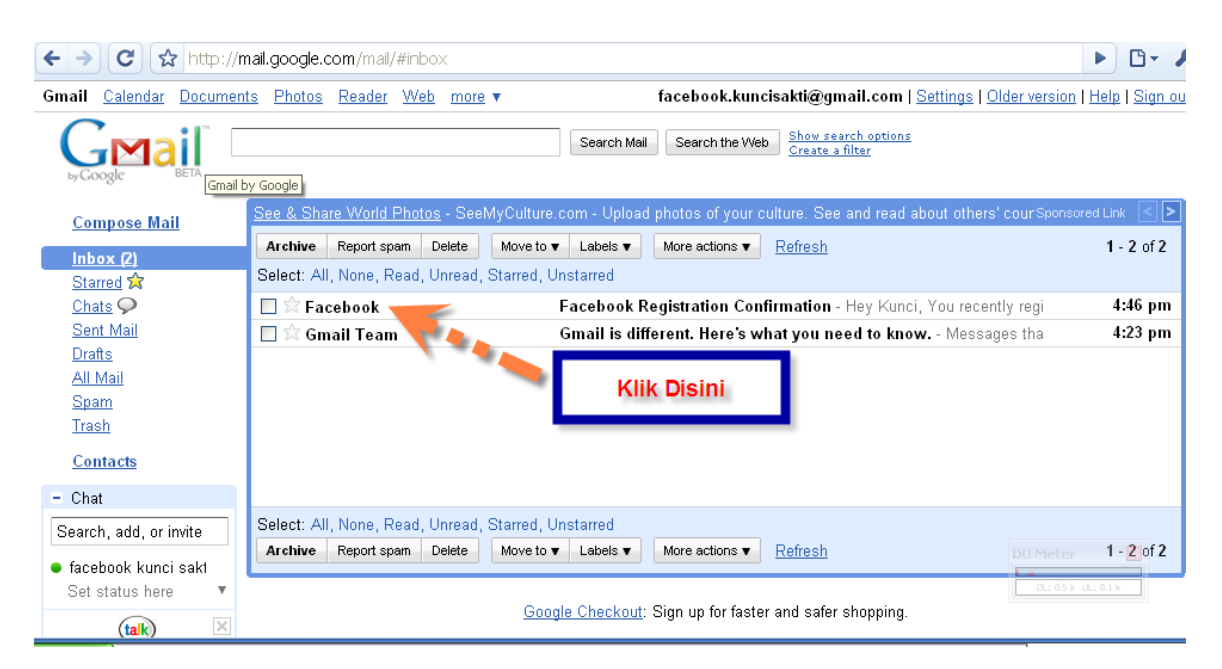

6. Klik pada link yang ada di dalam inbox dari facebook

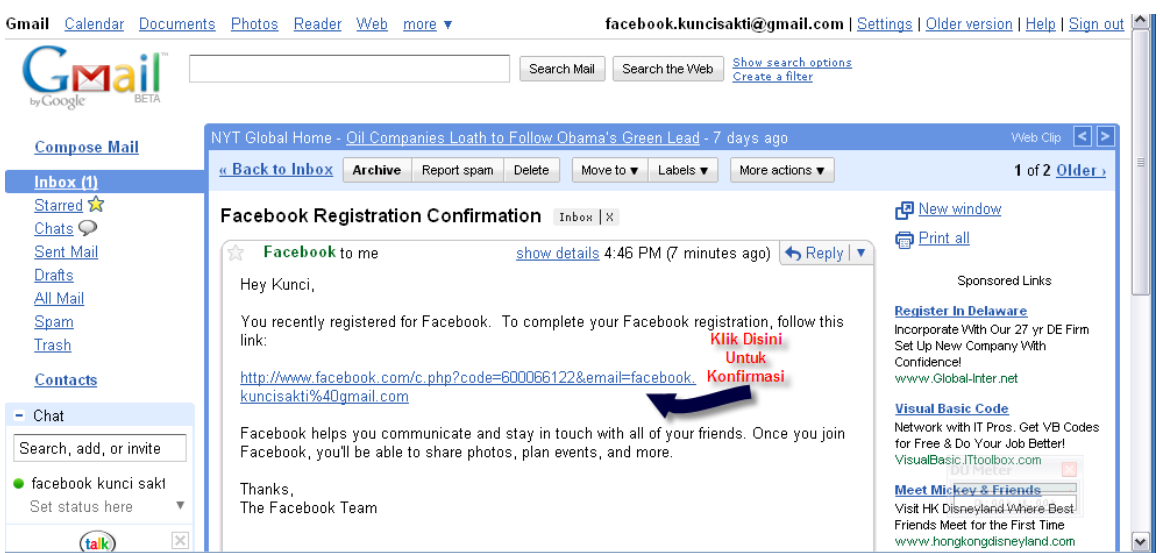

7. Anda akan langsung masuk di halaman Find Friends dan bisa langsung mencari teman dengan mengisi password terlebih dahulu.

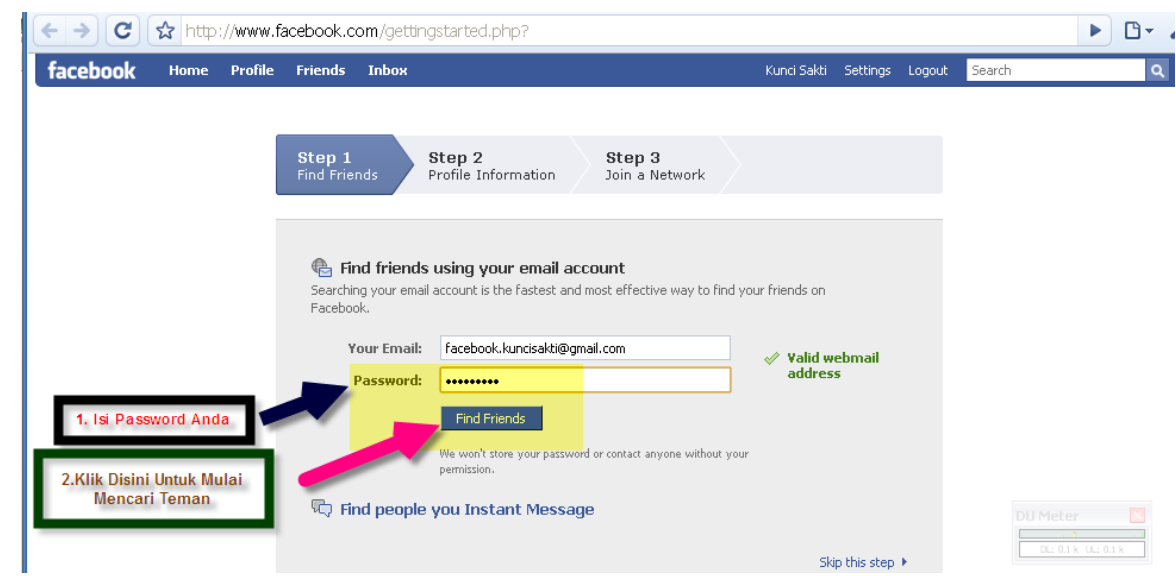

## Ketiga: Menggunakan facebook

Sekarang Anda sudah bisa masuk dan menjelajahi facebook.

1. Ketik [www.facebook.com](http://www.facebook.com/) untuk masuk ke dinding (wall) dari facebook Anda, lalu masukkan alamat email dan password sesuai yang Anda buat pada saat pendaftaran.

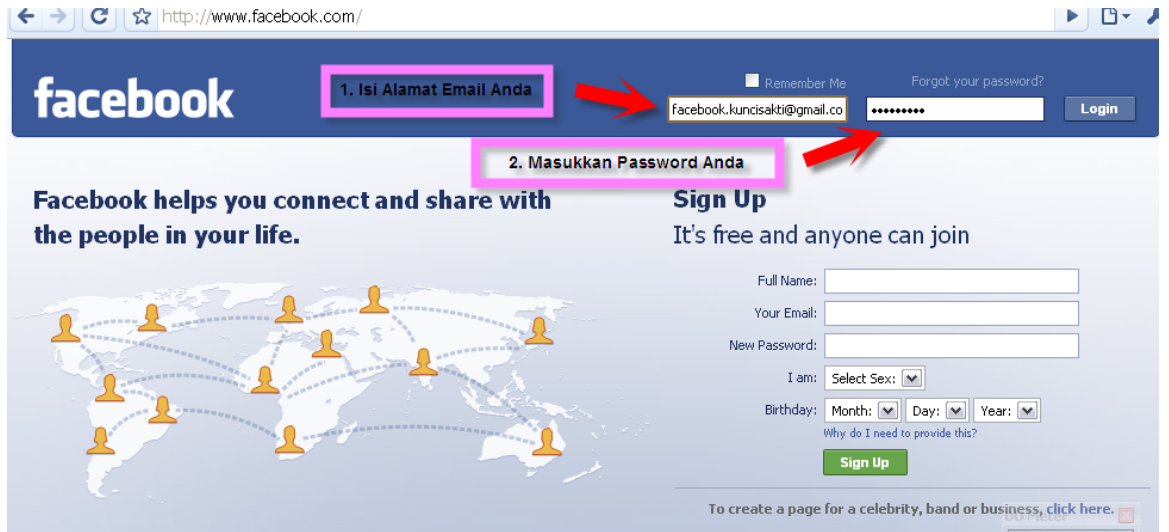

2. Beri tanda contreng  $(v)$  di kolom Remember Me (tanda panah pendek), apabila Anda menggunakan browser mozilla firefox atau google chrome, sehingga tidak perlu mengetik ulang jika ingin login. Lalu klik login (tanda panah panjang)

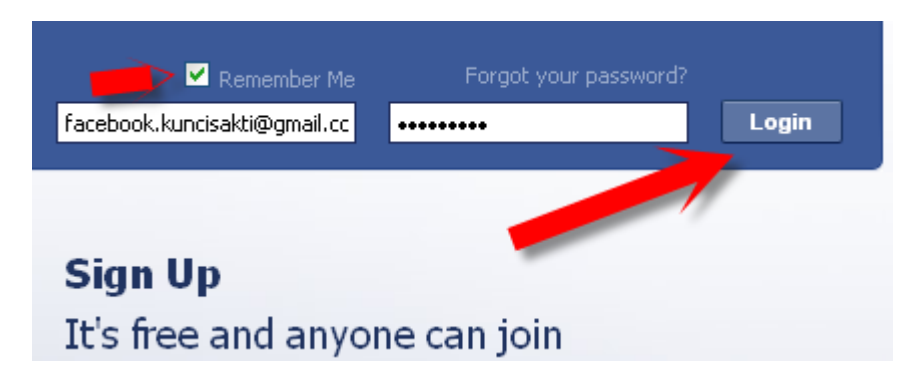

3. Anda bisa langsung mencari teman atau lewati halaman Step 1 Find Friends, Step 2 Profile Information dan Step 3 Join a Network

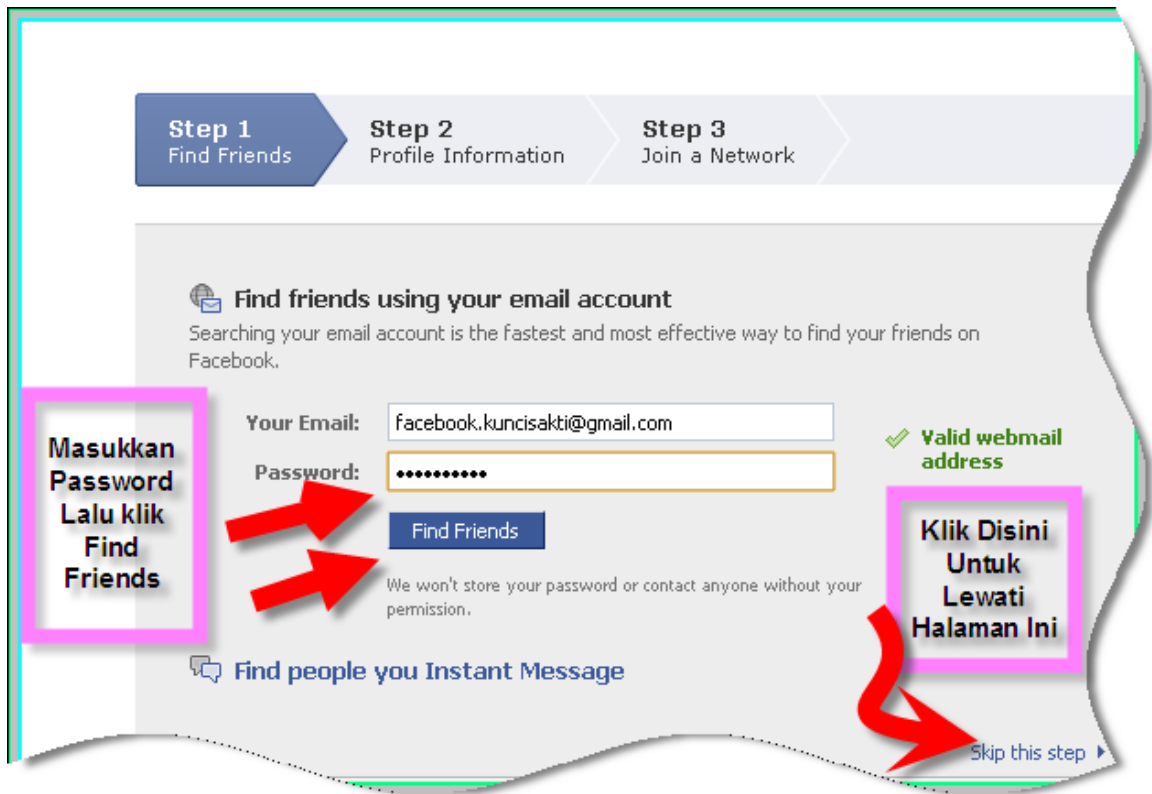

4. Jika Anda lewati ketiga step diatas, Anda akan masuk pada halaman Seperti di bawah ini. Anda tinggal memilih, apakah ingin langsung mencari teman atau ingin mengedit profile terlebih dahulu.

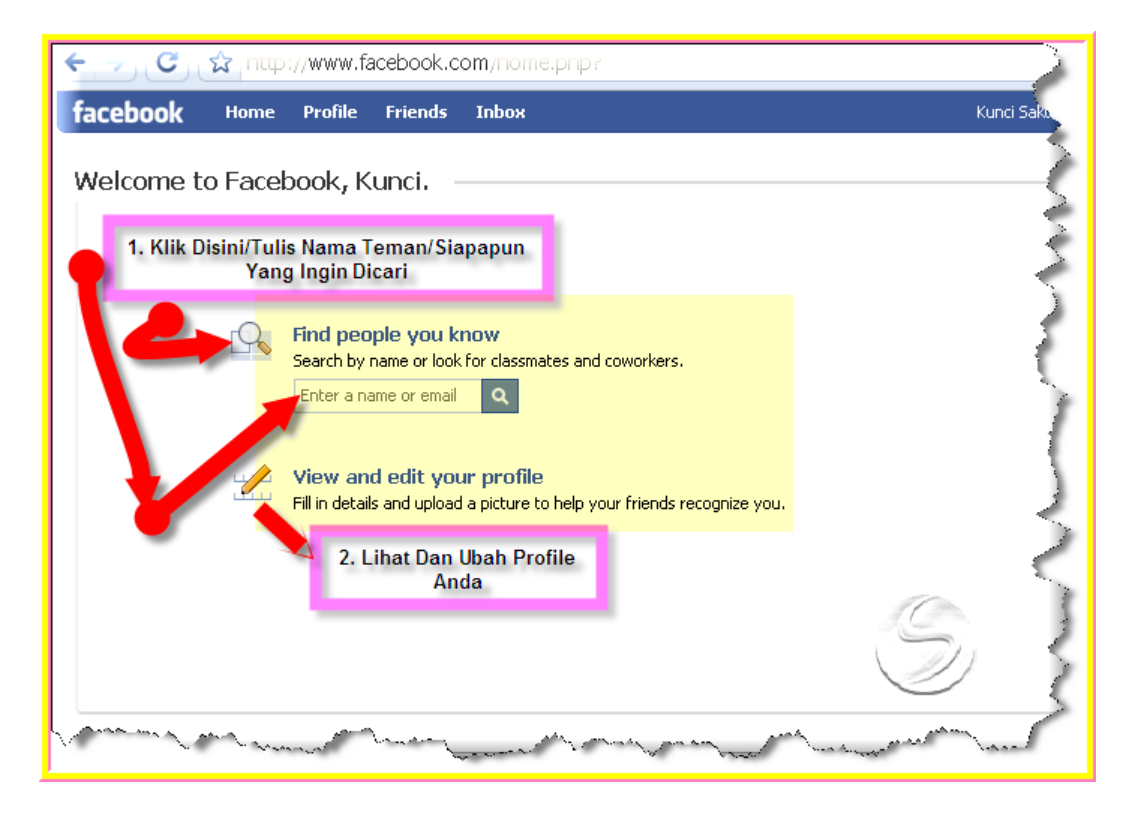

5. Anda bisa menambahkan data diri di bagian ini sesuai pilihan Anda.

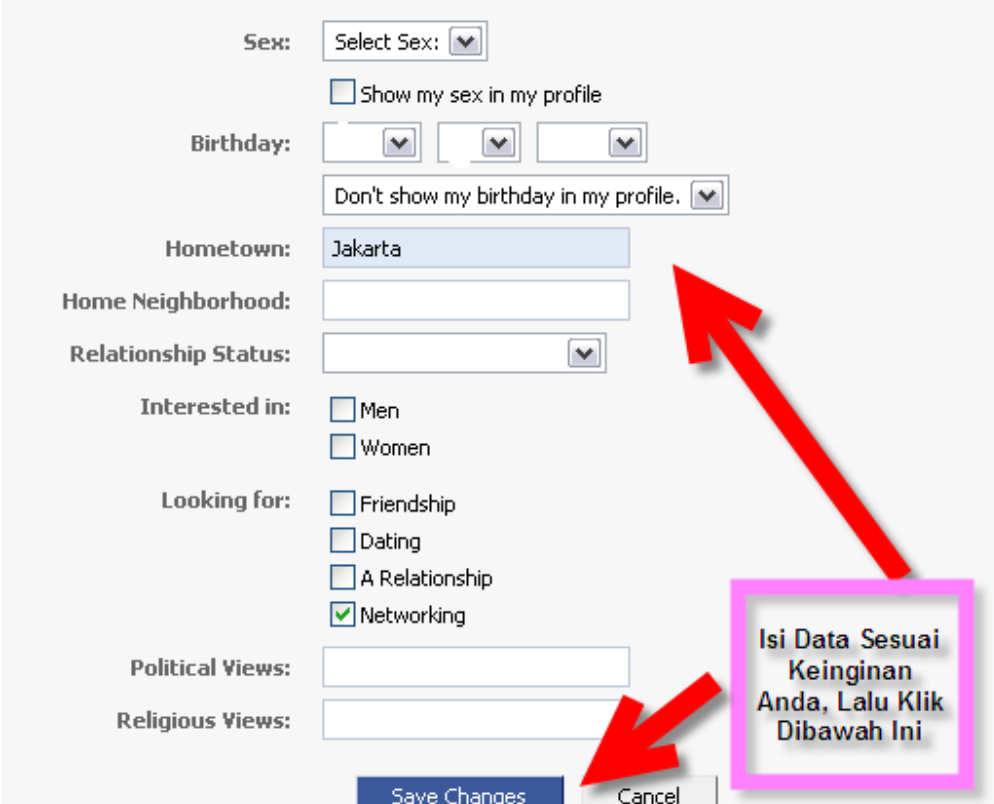

#### facebook **Langkah Demi Langkah - Mahir Di**

Ada 3 pilihan menu lagi di bagian profile, silahkan Anda menambahkannya sendiri.

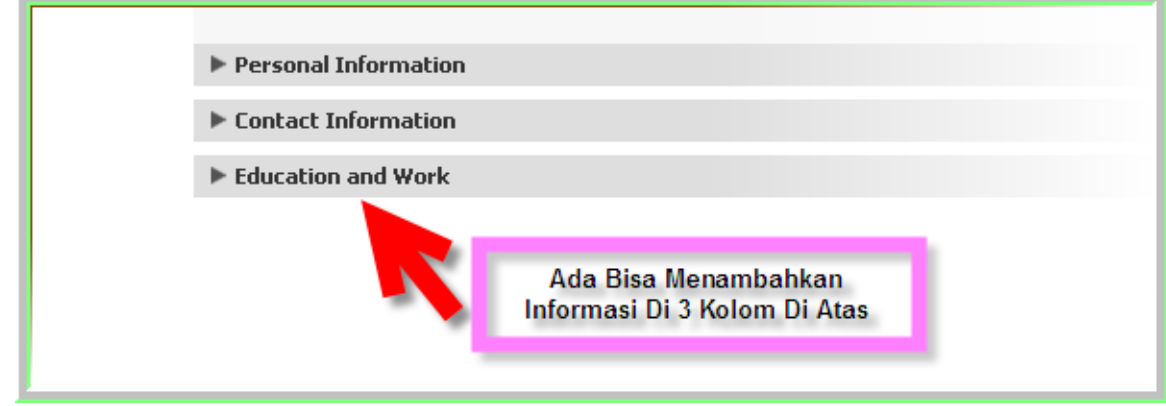

## **Mengupload Foto**

Disini salah satu kelebihan dari facebook. Foto-foto bisa diupload sebanyak mungkin. Dalam satu album maksimal 60 foto. Banyak juga fitur di dalam menu foto ini. Selamat berupload ria.

#### **1. Cara Men-upload Foto Diri**

• Klik pada menu Settings di kiri atas untuk mulai men-upload foto Anda.

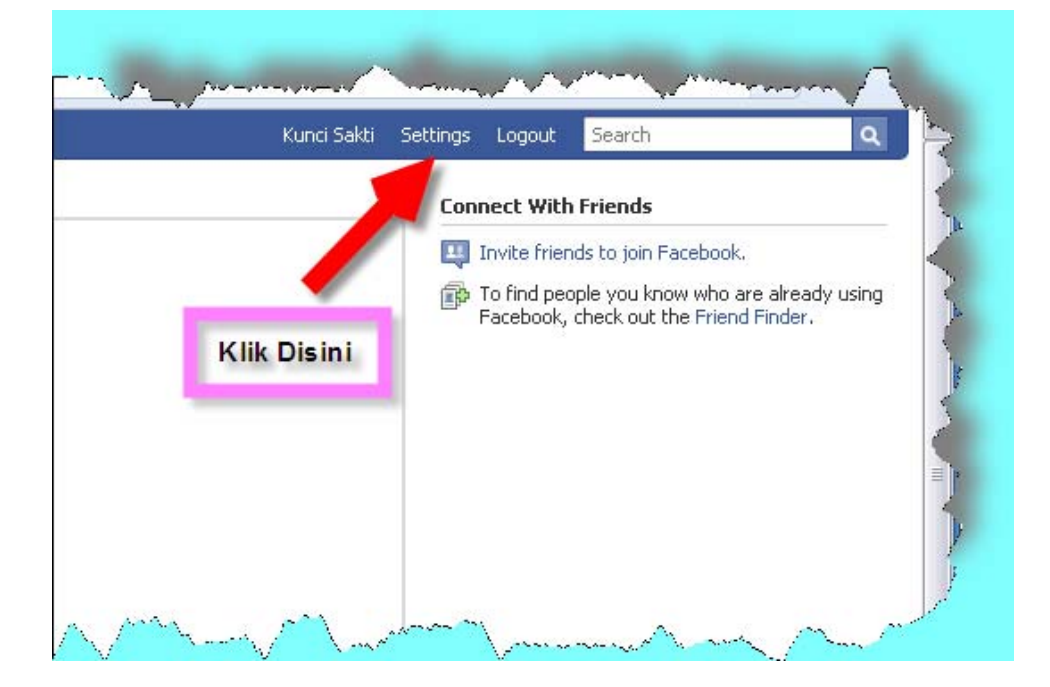

- Ada 3 pilihan menu, klik Application Settings
- Lalu klik menu Photos

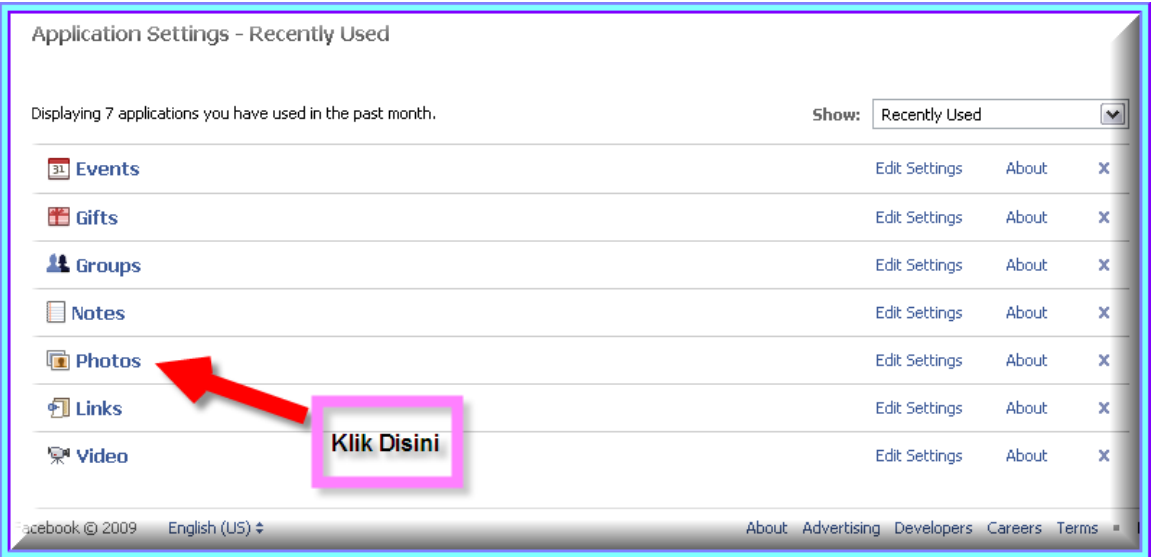

• Pertama Anda bisa menambahkan foto diri Anda di facebook yang akan tampil sebagai foto profile Anda. Silahkan pilih Photos Of Me.

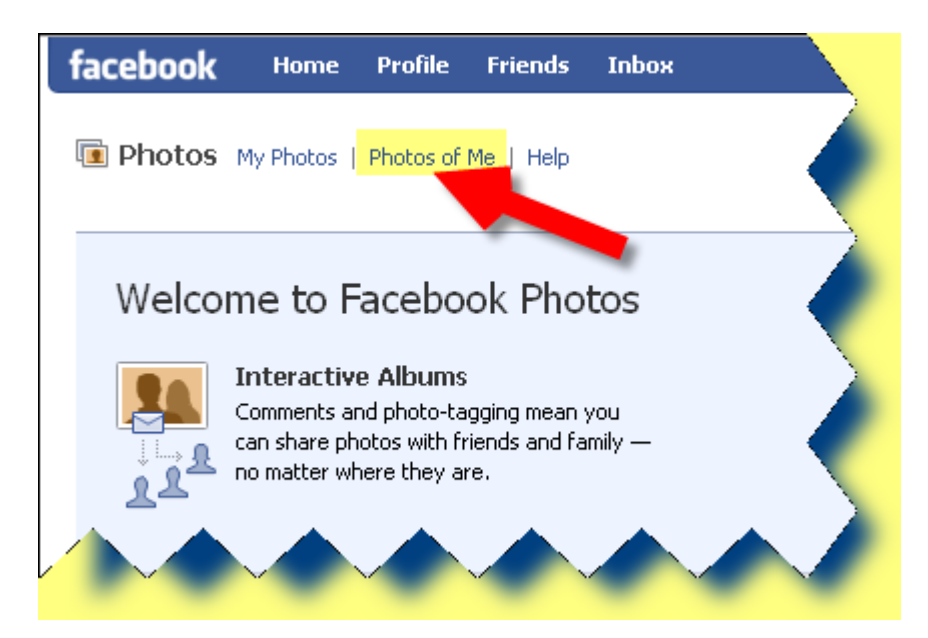

• Klik pada kolom kanan atas dari kolom Edit My Profile pada menu Change Picture dan pilih Upload a Picture

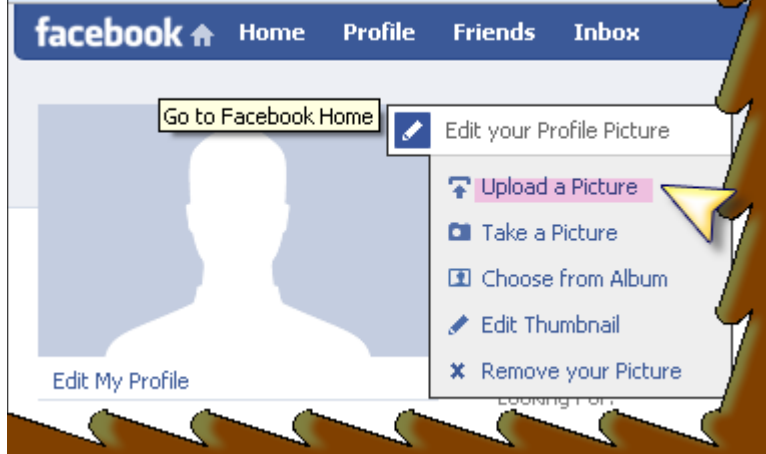

• Pilih Choose File untuk men-upload foto diri Anda yang diambil dari file Anda.

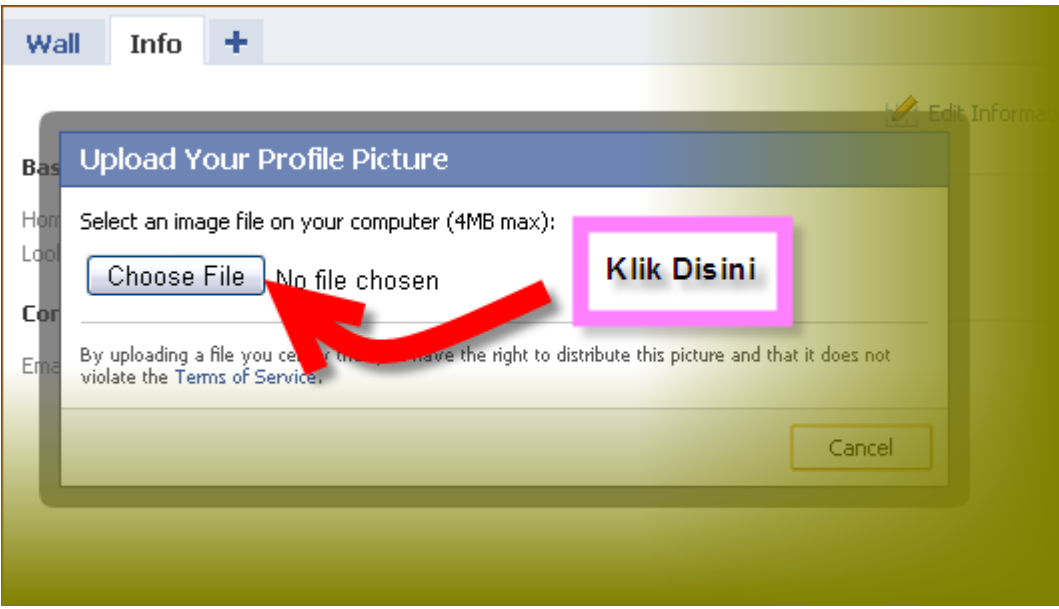

• Foto Diri Anda sudah berhasil di-upload dan muncul menjadi foto profile Anda, seperti contoh dibawah ini:

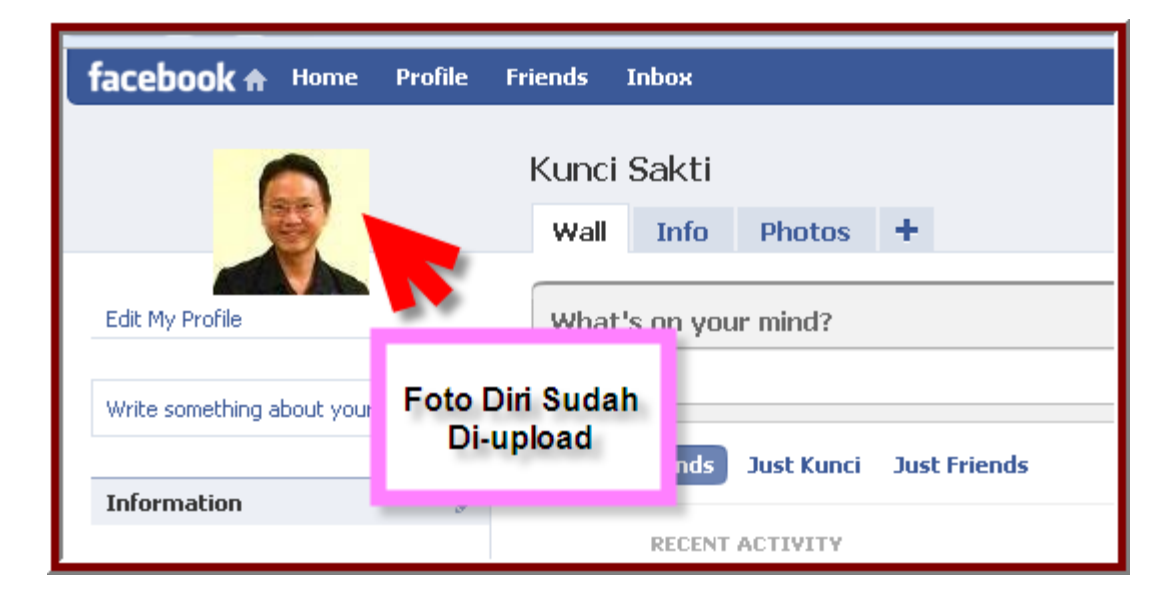

Anda juga bisa membuat album foto di facebook. Masih di dalam menu foto, pilih **Create a Photo Album.** 

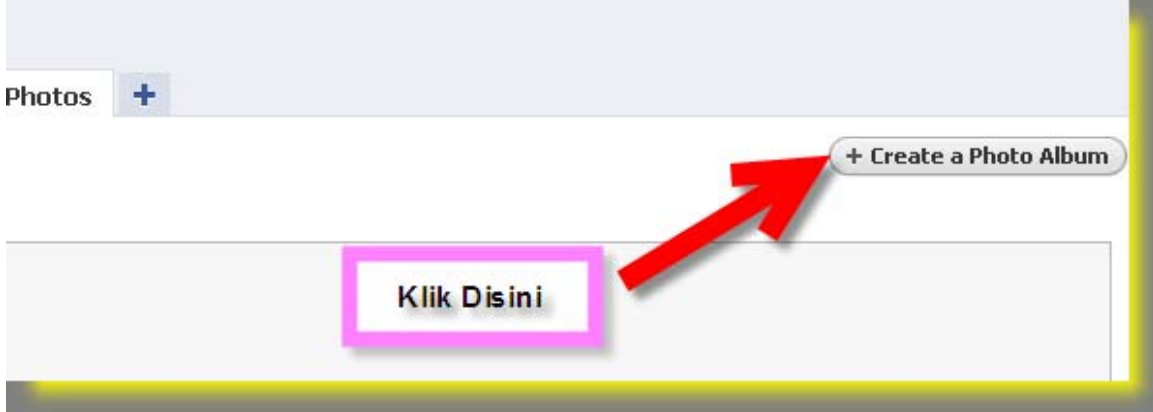

Isi Data-data untuk album Anda,seperti contoh dibawah ini:

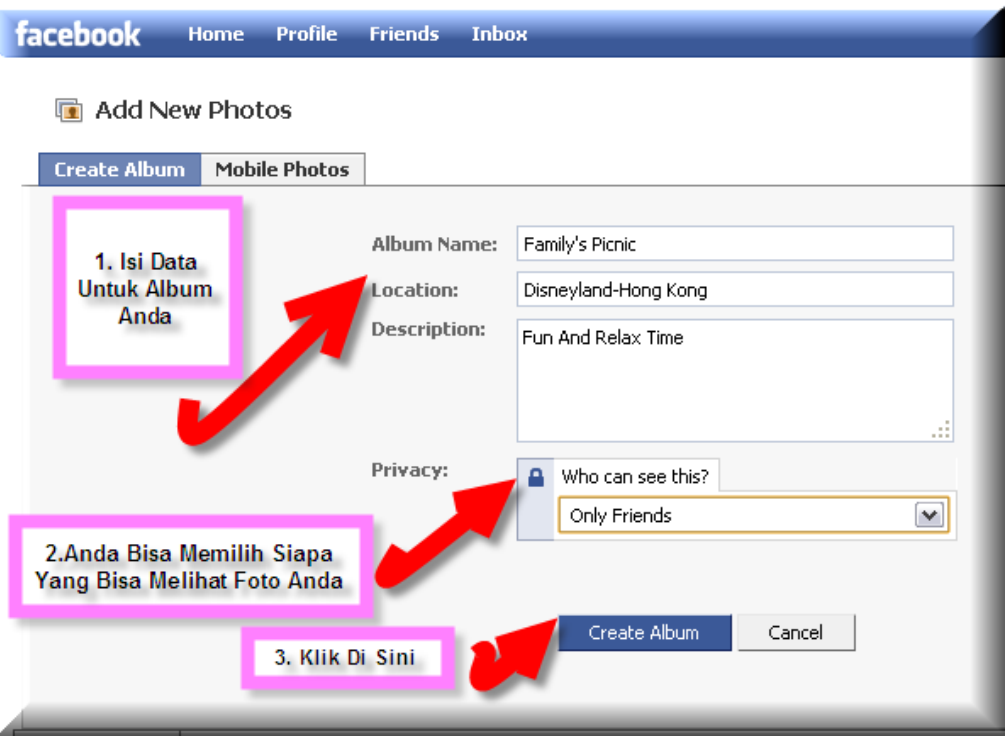

Anda bisa langsung menambahkan foto-foto Anda atau jika ingin menggunakan fasilitas java yang menyajikan banyak fitur, silahkan klik pada panah merah no.2. Apabila tidak ingin mendownload java, langsung klik menu Add Photos.

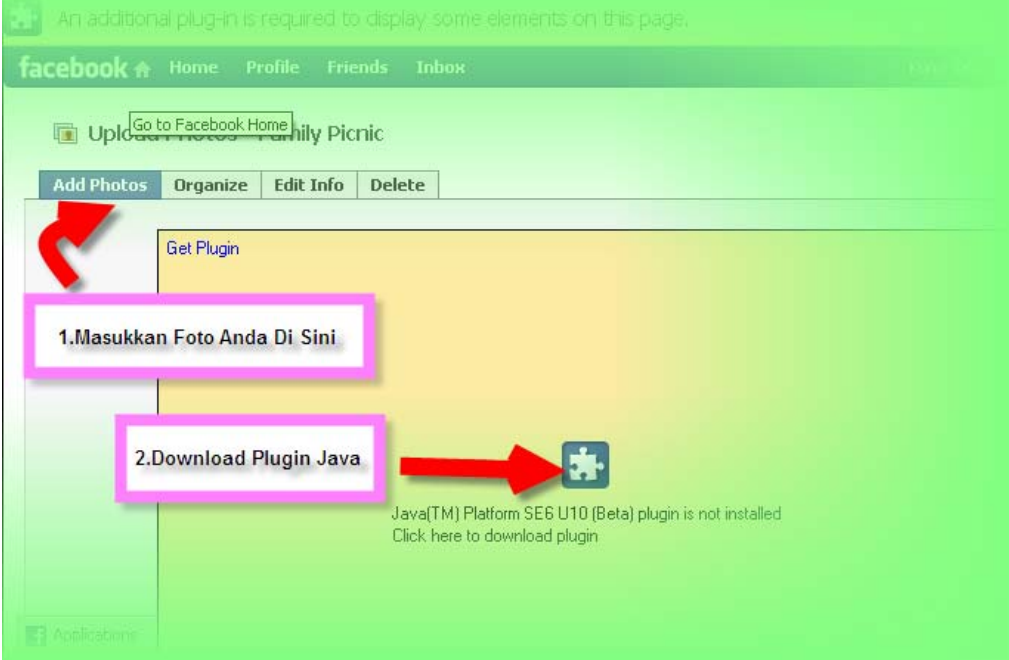

Selain itu, ada 2 pilihan lagi untuk upload foto yaitu dengan menggunakan The Simple Uploader dan Upload melalui kamera handphone Anda.

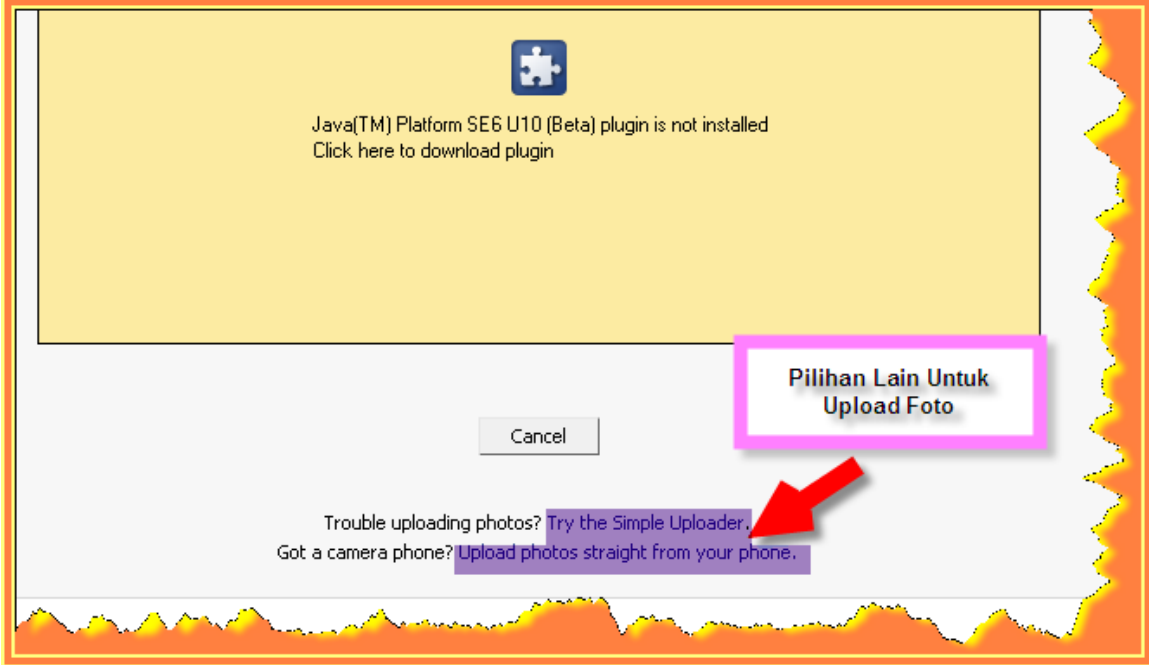

Di bawah ini contoh apabila Anda menggunakan The Simple Uploader. Foto-foto Anda bisa di edit dan di hapus pada menu ini.

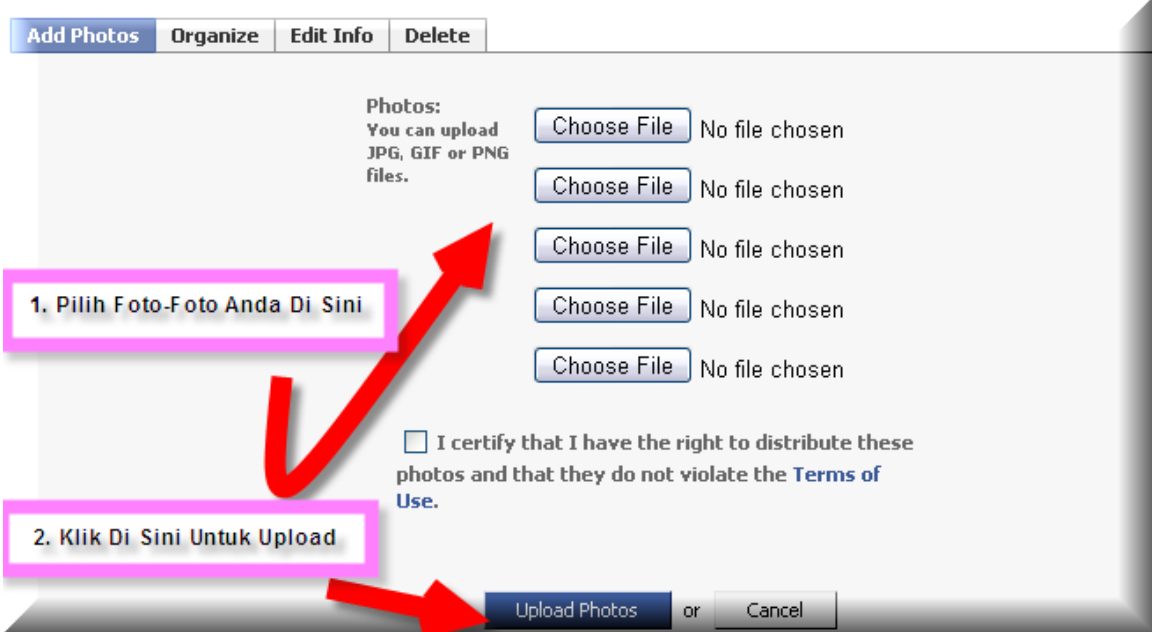

Ini Contohnya:

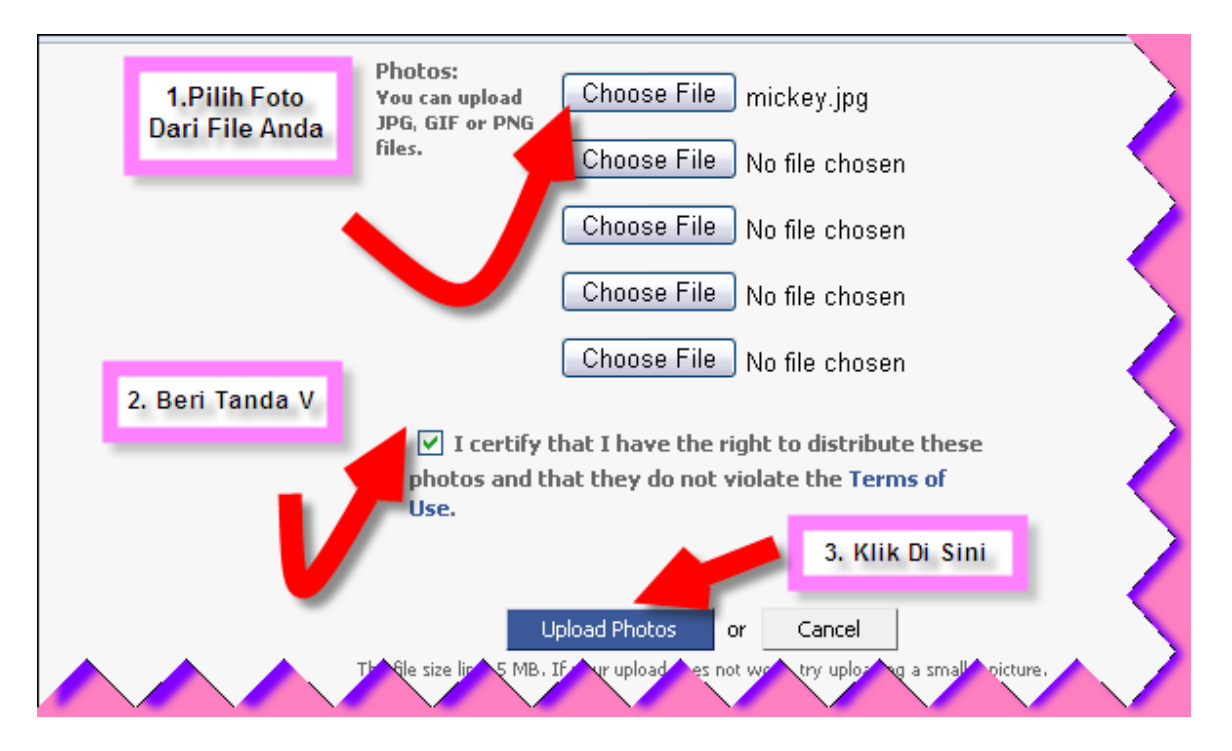

 Di bawah ini contoh hasil foto yang sudah diupload, lalu klik Publish Now agar Foto bisa masuk di facebook Anda.

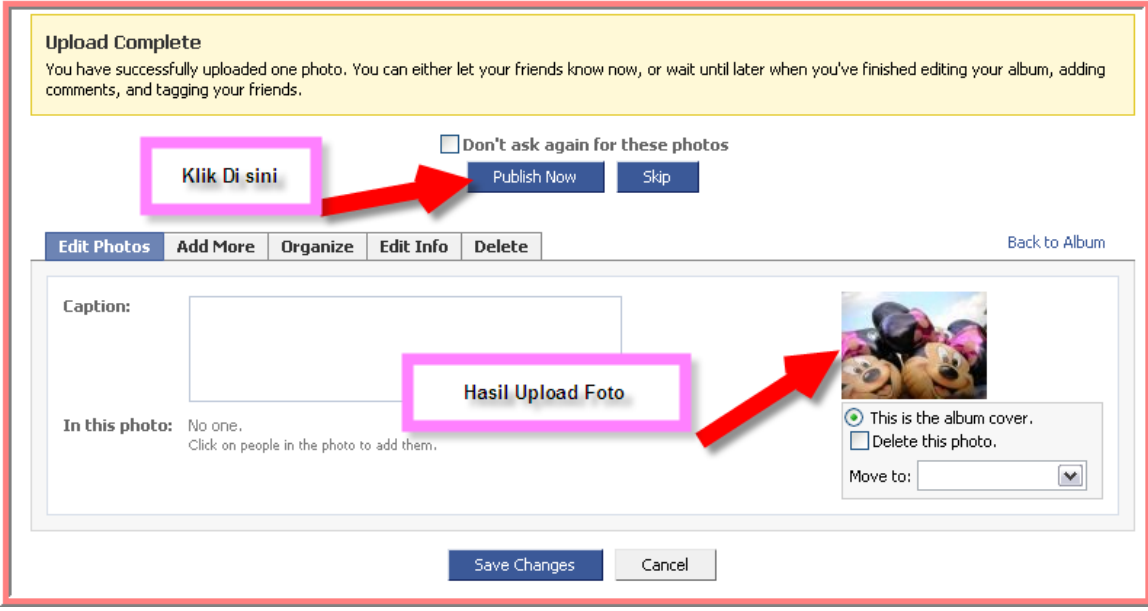

Jika ingin berbagi foto/album Anda, bisa melalui 2 cara di bawah ini:

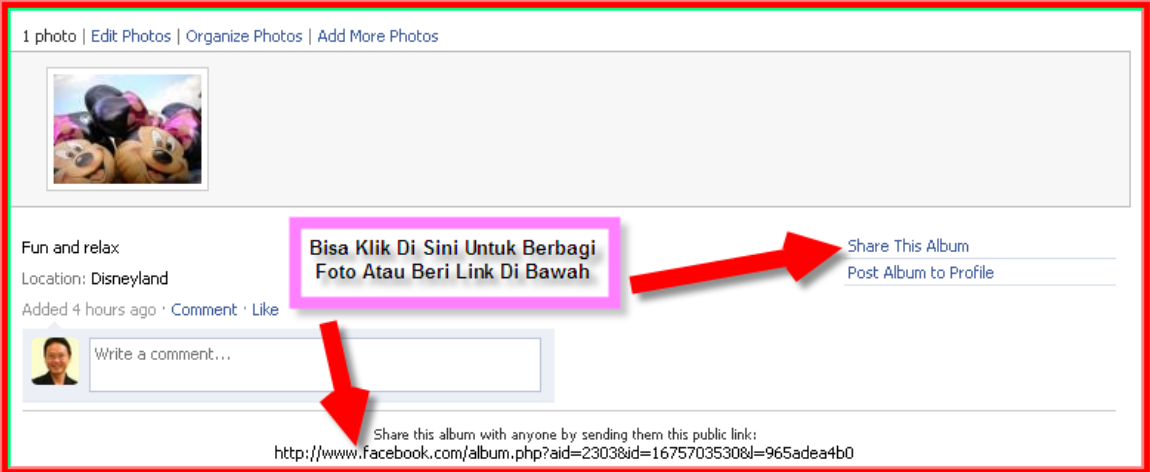

Bisa juga setelah Anda simpan hasil upload foto, Anda bisa langsung berbagi dengan teman-teman Anda, dengan mengklik tulisan seperti di bawah ini:

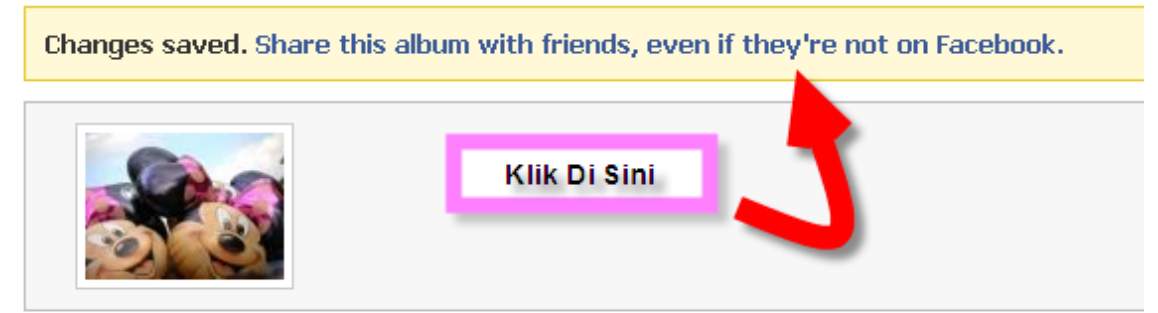

Silahkan tulis nama atau email teman yang ingin Anda bagikan foto.

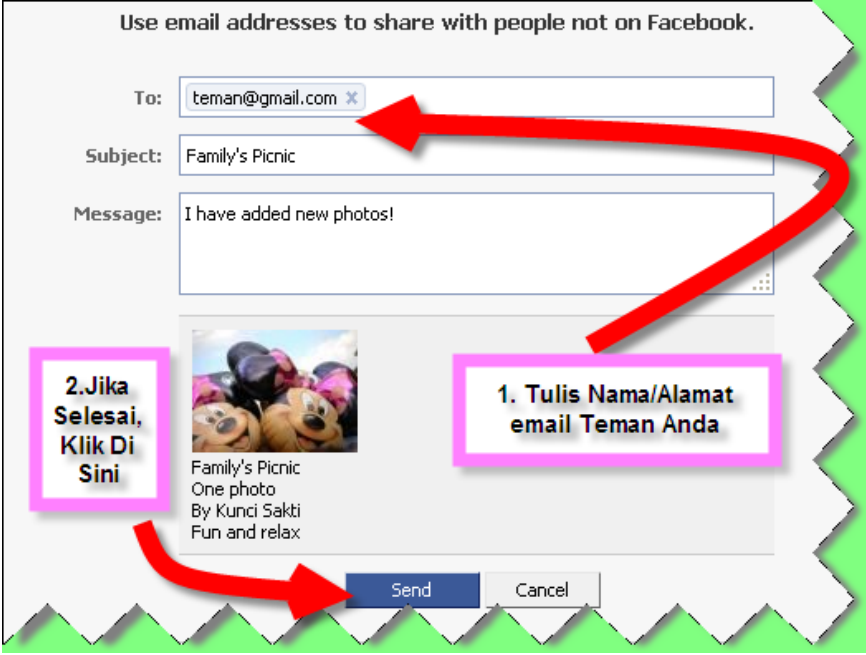

Bagaimana memberi Tag pada foto Anda?

Fungsi Tag disini adalah untuk menunjukkan siapa nama orang di foto tersebut. Misalnya foto keluarga Anda,bisa diberi nama seperti Papa, Mama dan seterusnya. Caranya mudah, klik pada foto yang ingin Anda beri tag. Lalu akan muncul halaman seperti di bawah ini dan klik pada tulisan Tag This Photo, setelah itu ikuti langkah-langkah berikut:

- 1. Klik pada wajah yang ingin diberi tag
- 2. Ketik Nama atau beri tanda v teman yang ingin yang di tag
- 3. Klik Tag, jika sudah selesai memberi nama dan klik Done Tagging jika sudah selesai tag.

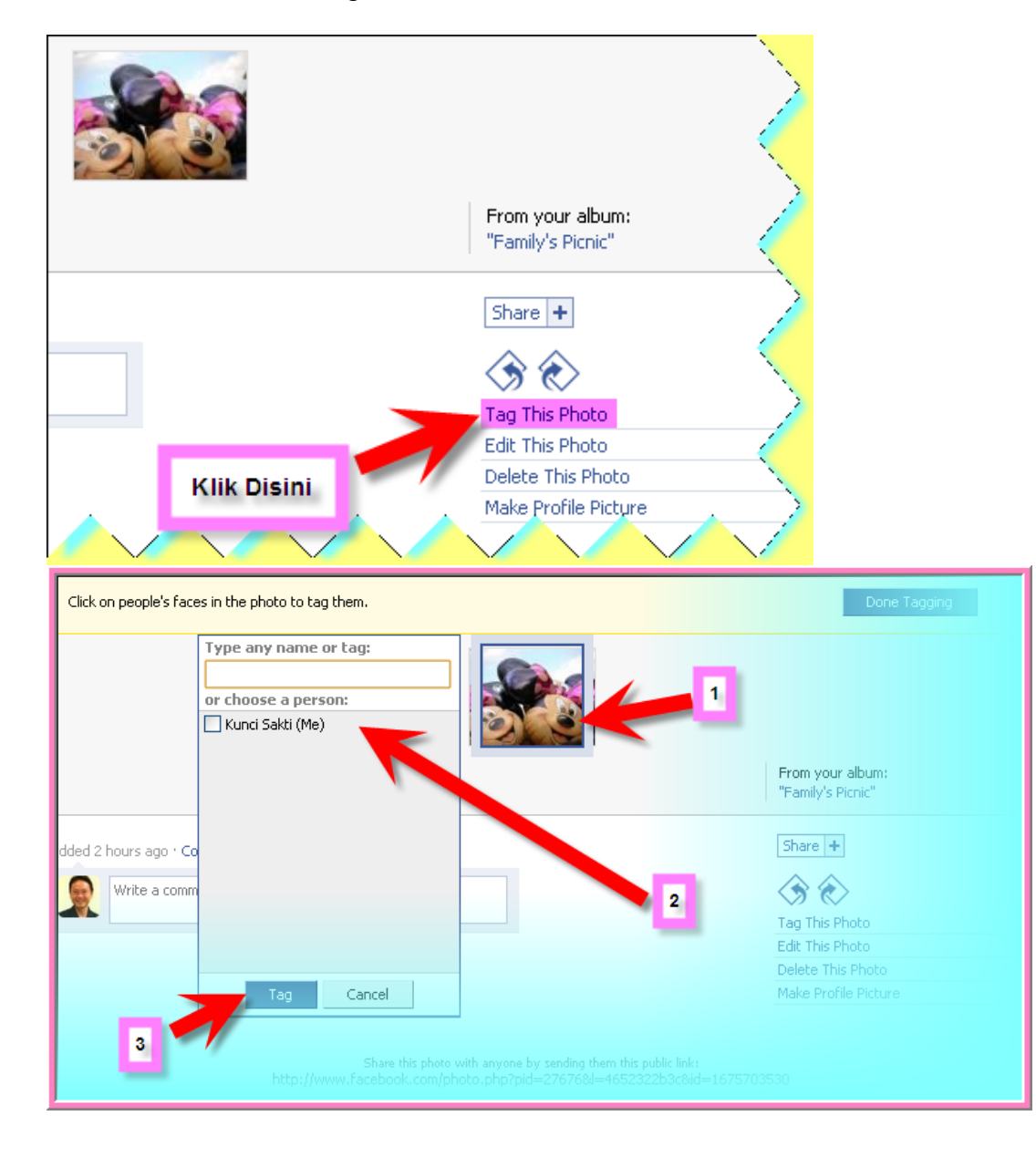

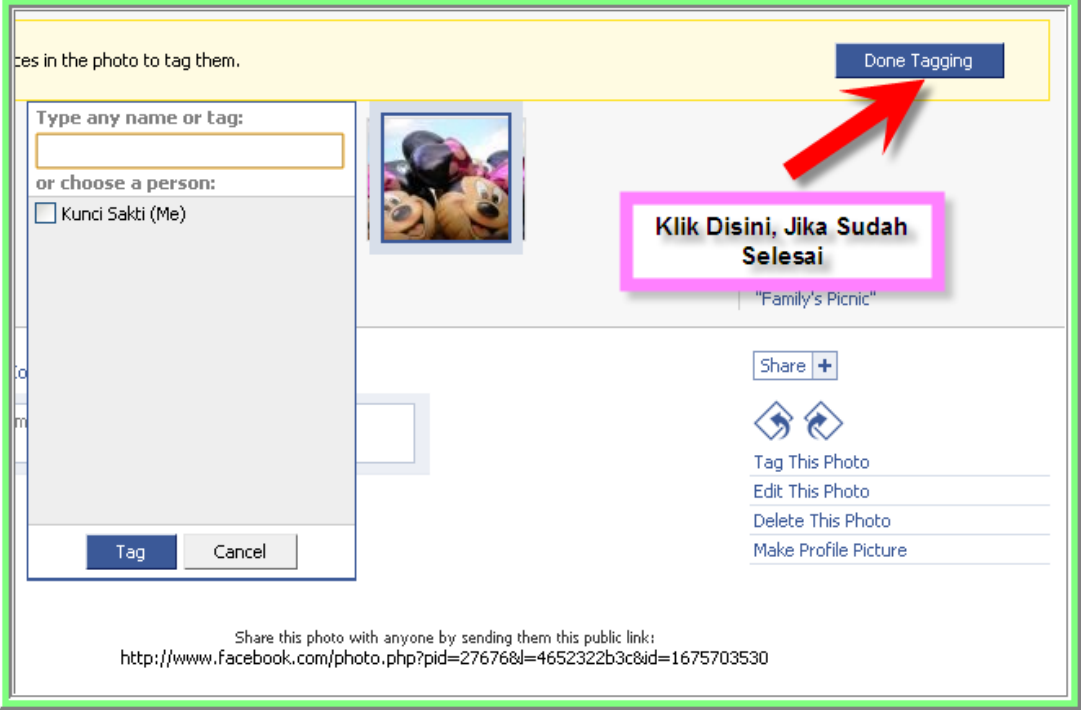

### **Mengatur Video**

Satu lagi keunggulan dari aplikasi facebook adalah Anda bisa menambah/upload video Anda, mengirimkan pesan lewat video atau melihat video yang dibuat teman Anda:

• Langkah pertama adalah Anda masuk ke menu Settings, lalu pilih menu Application Settings dan klik menu Video.

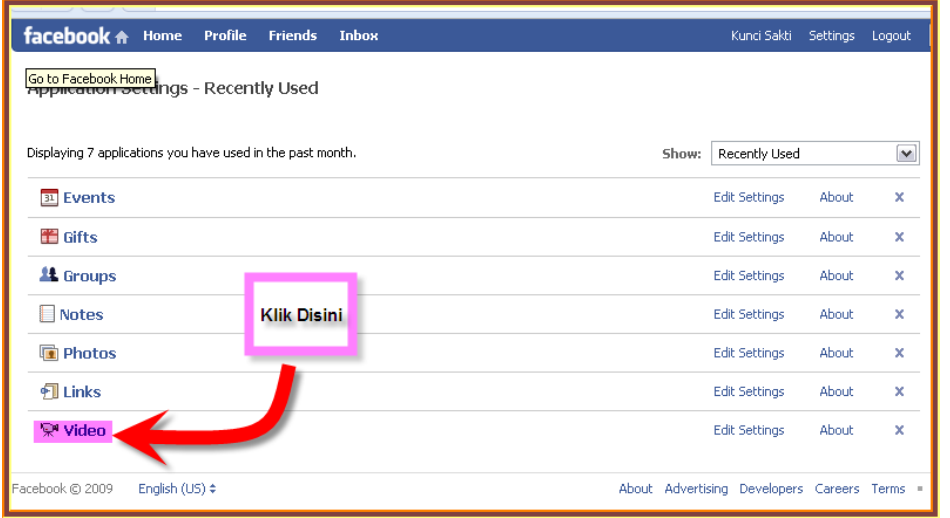

#### facebook **Langkah Demi Langkah - Mahir Di**

- Ada 3 pilihan:
	- 1. Anda bisa menambah video di profile Anda, ketentuannya harus merupakan video yang Anda buat sendiri dimana Anda atau teman-teman Anda ada didalamnya.
	- 2. Rekam dan kirim pesan lewat video dengan menggunakan webcam
	- 3. Publikasikan video dari handphone Anda

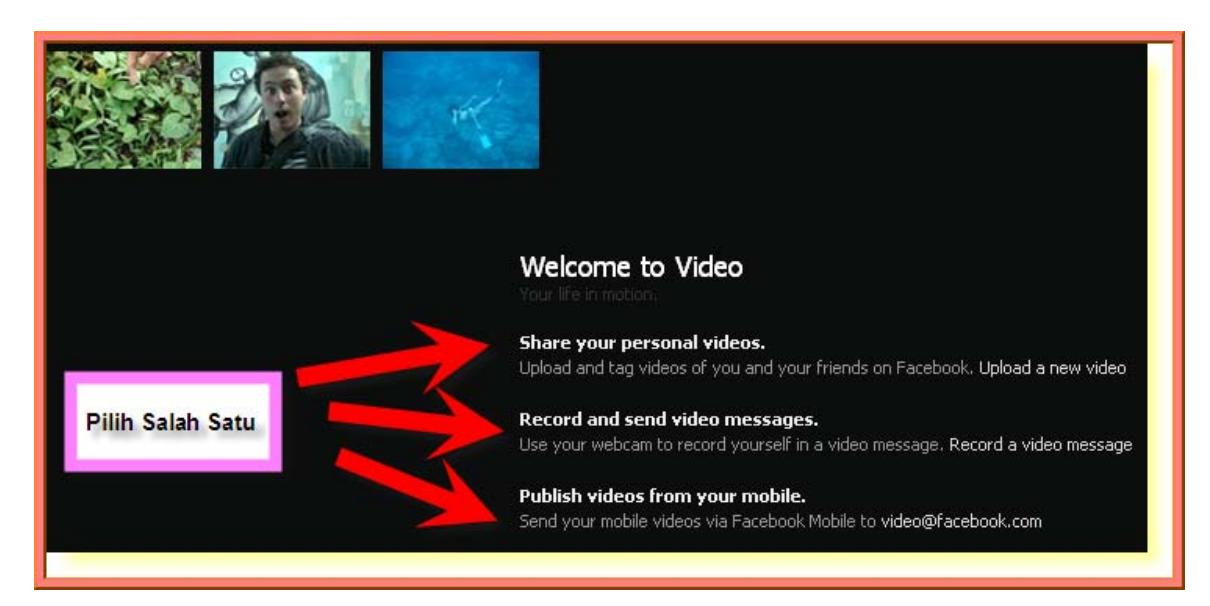

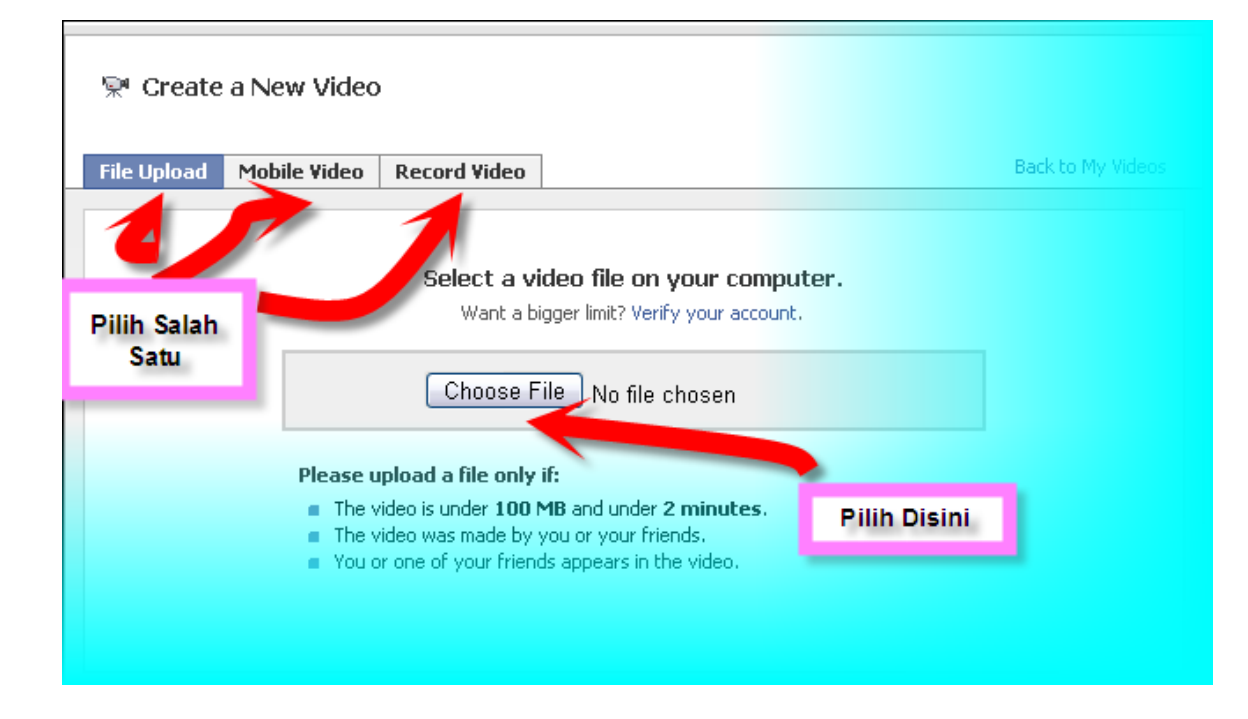

#### Keterangan:

- 1. Video sedang diupload
- 2. Isi judul dan keterangan video
- 3. Pilih siapa yang bisa melihat video Anda,misalnya:Only Friends
- 4. Simpan data video

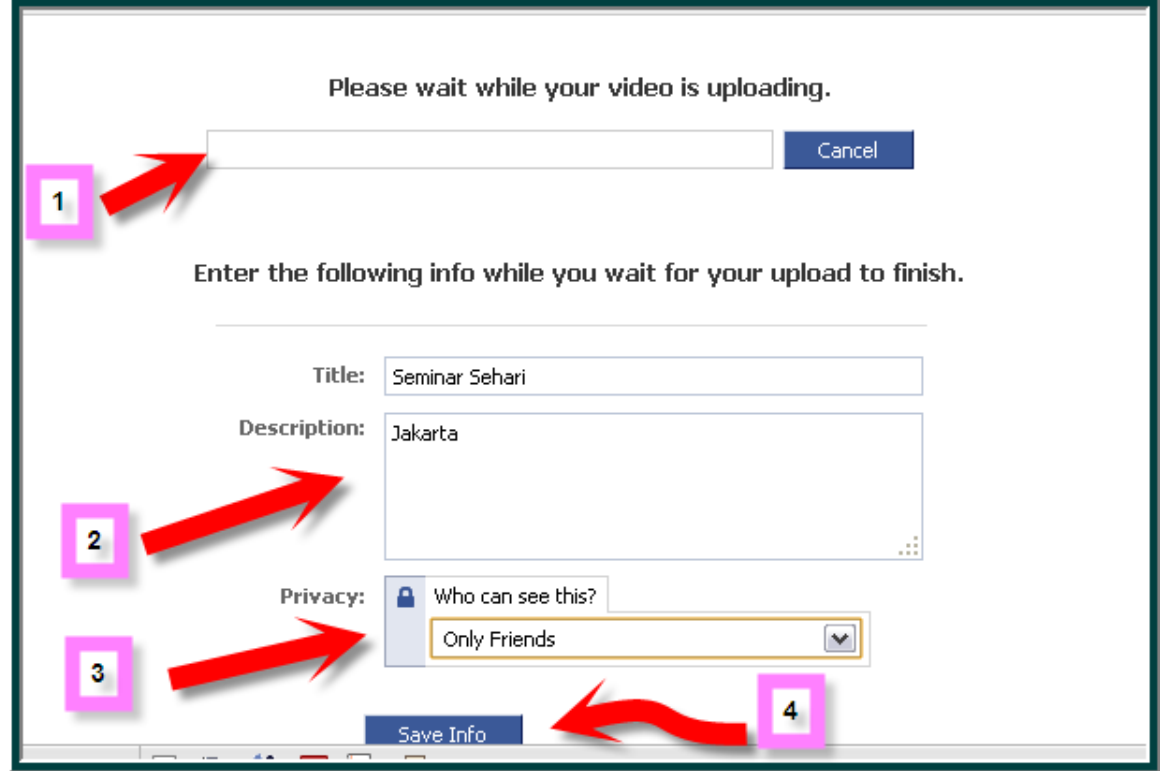

Dibawah ini contoh jika Anda men-upload foto dari handphone Anda:

- 1. Klik menu Mobile Video
- 2. Kirim email ke [video@facebook.com](mailto:video@facebook.com) dan tulis kata "video" untuk mendapat kode
- 3. Setelah menerima kode dari facebook, isi disini
- 4. Konfirmasi dengan mengklik Confirm Phone.

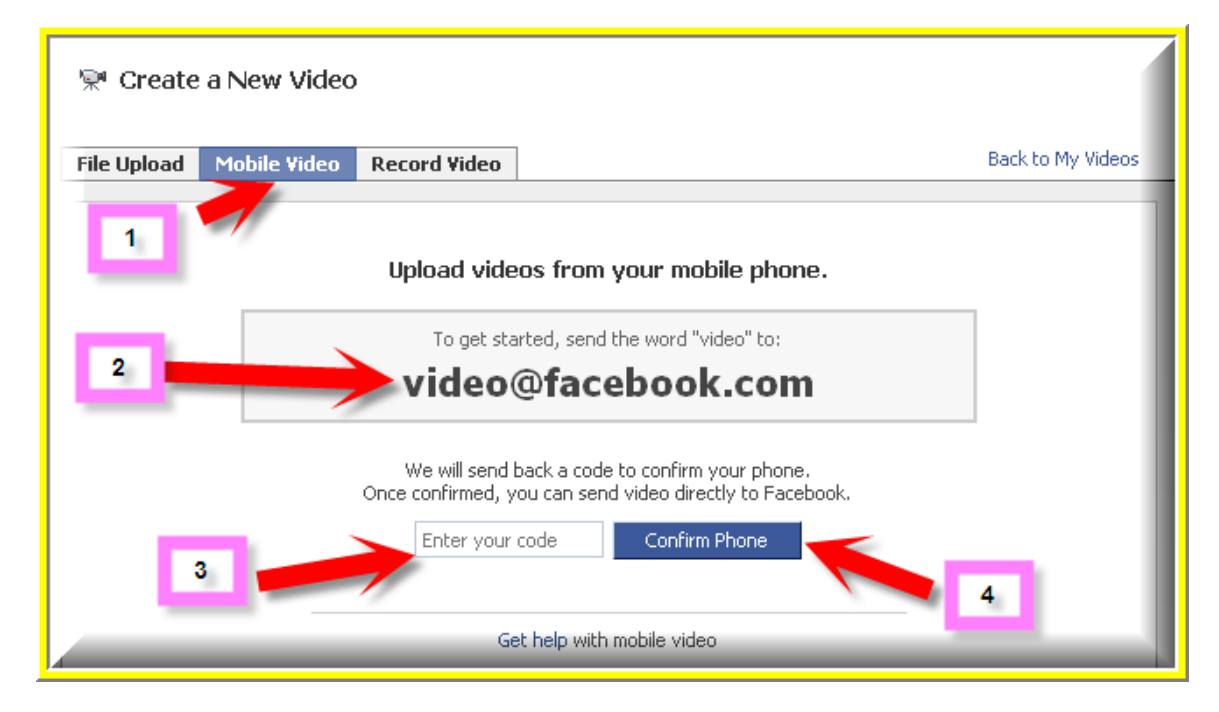

Atau Anda bisa merekam video seperti contoh dibawah ini:

- 1. Klik Record Video
- 2. Klik Adobe Flash untuk menginstal. Hasil rekaman dibatasi hanya 2 menit saja.

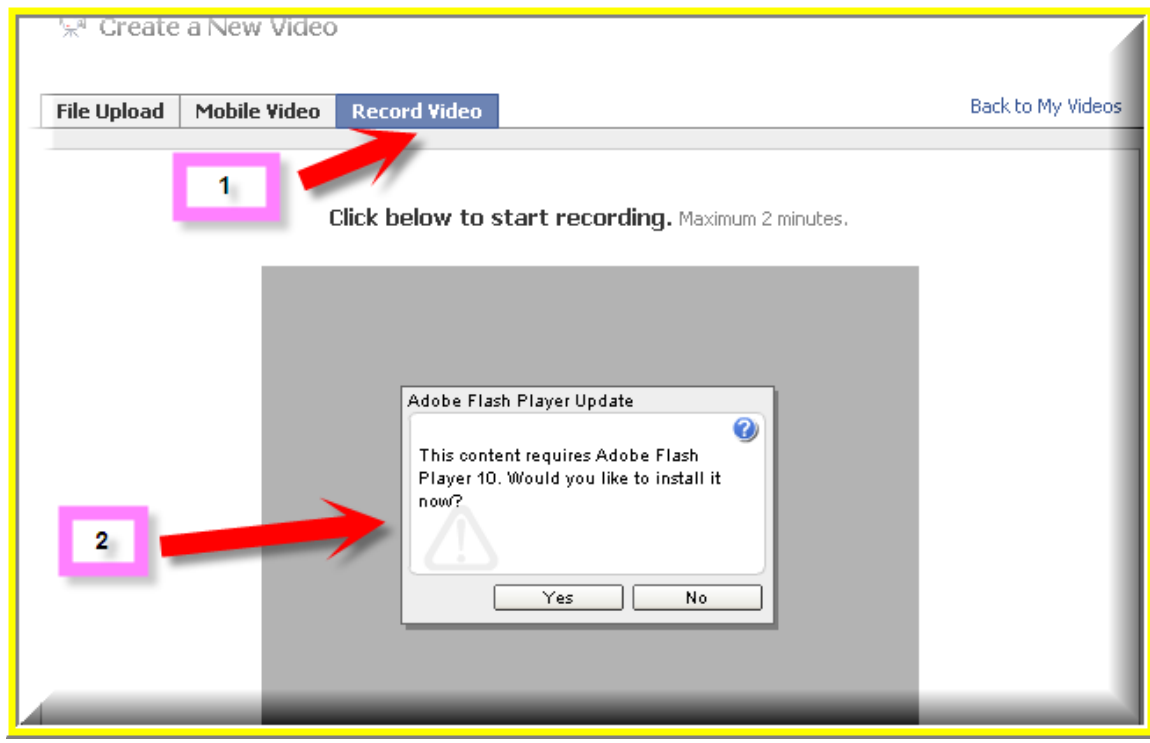

### **Chatting**

Facebook juga menyediakan aplikasi chatting yang biasanya bisa Anda gunakan via Yahoo Messenger, MSN atau Skype.

Anda bisa menemukan menu Chatting ini di bagian kanan bawah dari halaman facebook Anda. Anda bisa melihat siapa saja teman Anda yang sedang online.

Klik pada menu Online Friends, apabila ada teman Anda yang sedang Online/sign in,namanya akan muncul disana.

Jika ingin chatting dengan teman Anda, tinggal klik namanya dan Anda sudah bisa berchatting ria.

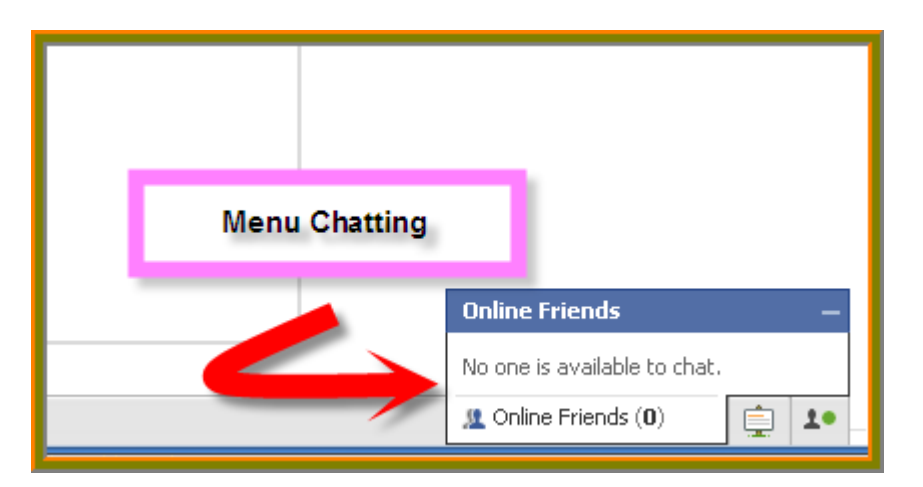

Untuk mengubah setting di menu chatting Anda, klik pada icon warna hijau di pojok kanan bawah halaman facebook Anda, seperti contoh ini:

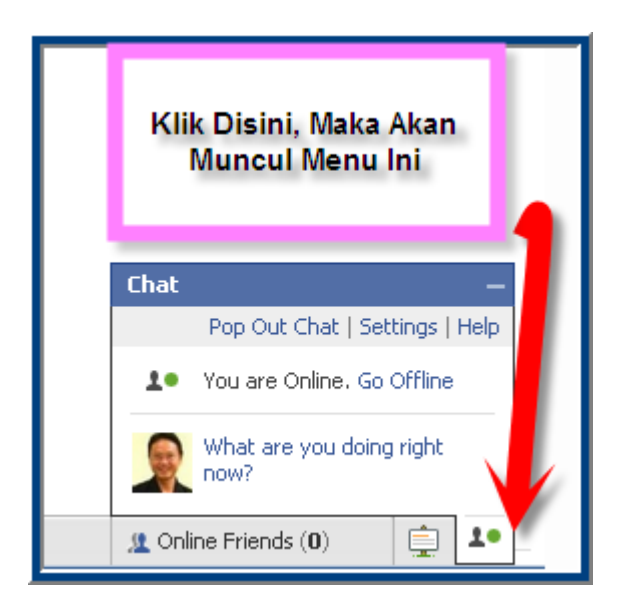

Untuk memperbesar tampilan layar chatting,klik no.1 (Pop Out Chat), klik panah no.2 untuk mengatur settingan chatting Anda.

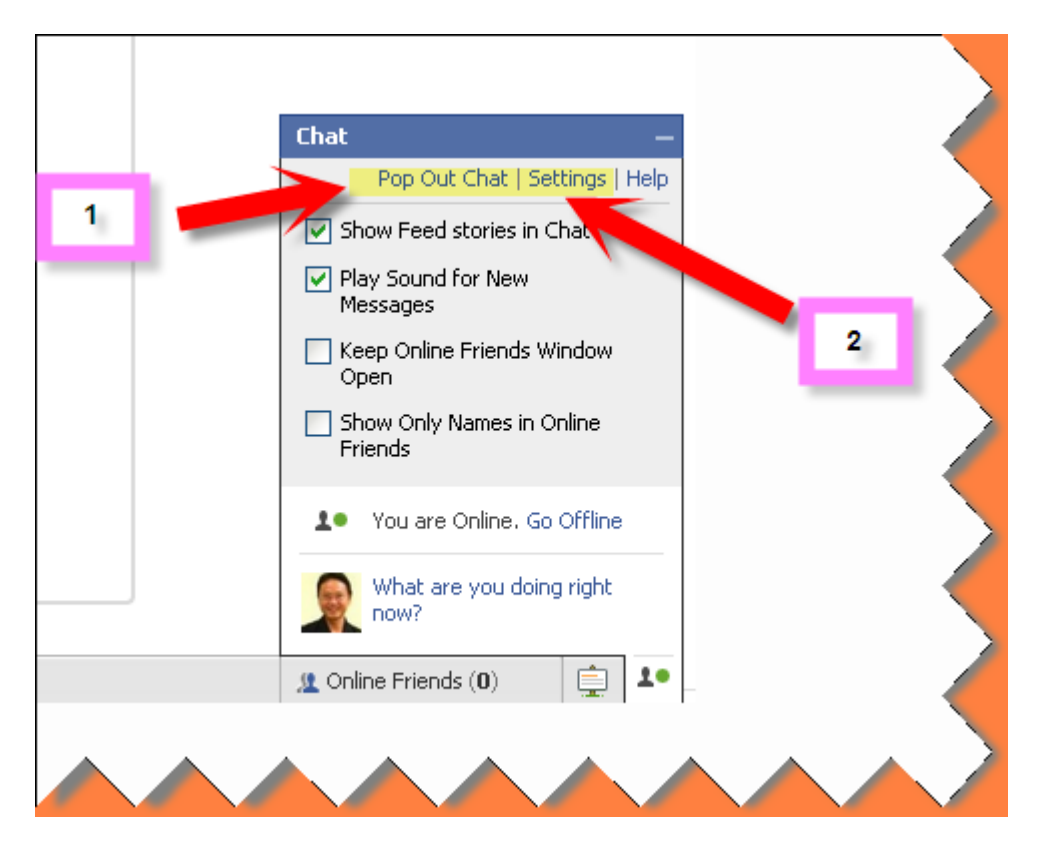

### **Langkah Demi Langkah Mengatur Privasi**

Anda bisa mengatur privasi Anda di facebook, diantaranya Anda bisa tentukan siapa saja yang bisa melihat profil diri Anda ataupun foto dan video Anda.

Bagaimana langkahnya?

Anda klik di menu Settings, lalu pilih Privacy Settings.

Ada 4 jenis menu yang bisa Anda atur, pertama Anda bisa mengatur profil Anda dengan mengklik menu Profile.

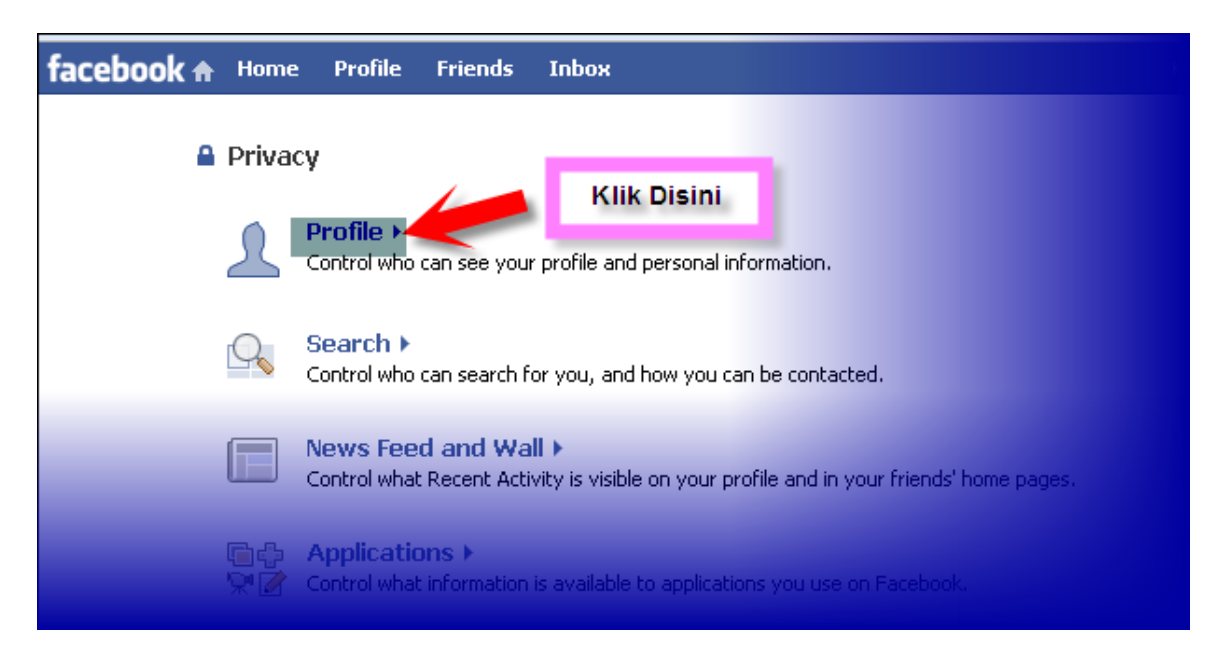

#### 1. Cara Mengatur Profile

Pada menu ini, ada 2 jenis pilihan yaitu Basic dan Contact Information.

• Basic

Disini Anda bisa mengatur siapa saja yang bisa melihat diantaranya profil, Basic Info, Personal Info, Status And Links dan Photos. Pilihannya: Everyone, Friends Of Friends dan Only Friends

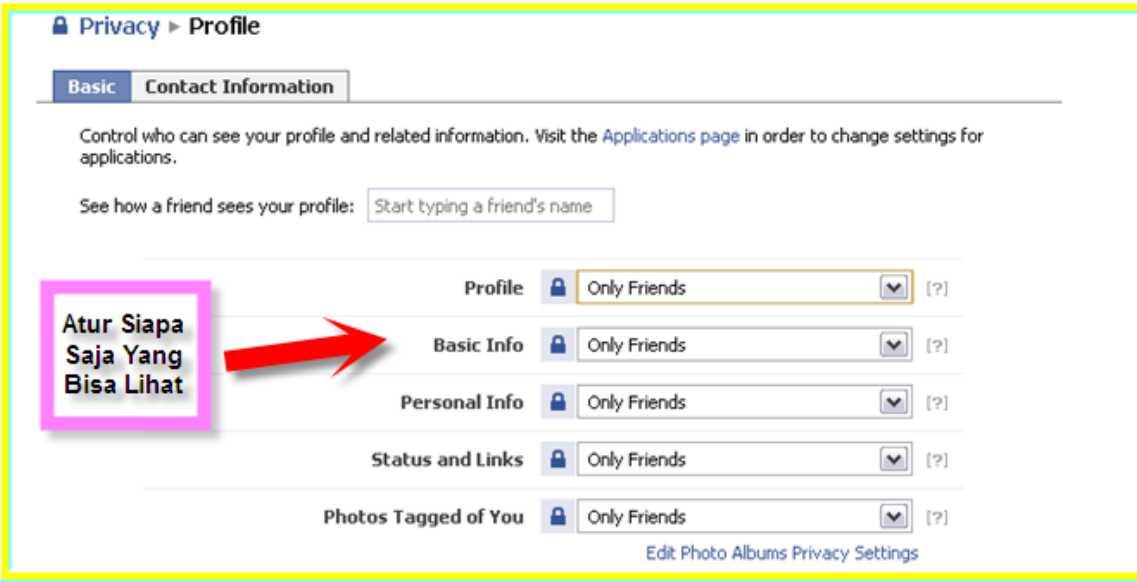

#### facebook **Langkah Demi Langkah - Mahir Di**

#### Lanjutannya:

- 1. Anda bisa mengatur siapa saja yang bisa melihat video Anda, video teman Anda dan Postingan di Dinding Anda.
- 2. Anda juga bisa mengatur siapa saja yang bisa melihat informasi tentang pendidikan dan Pekerjaan Anda.
- 3. Jika sudah selesai mengatur, jangan lupa klik Save Changes untuk menyimpan.

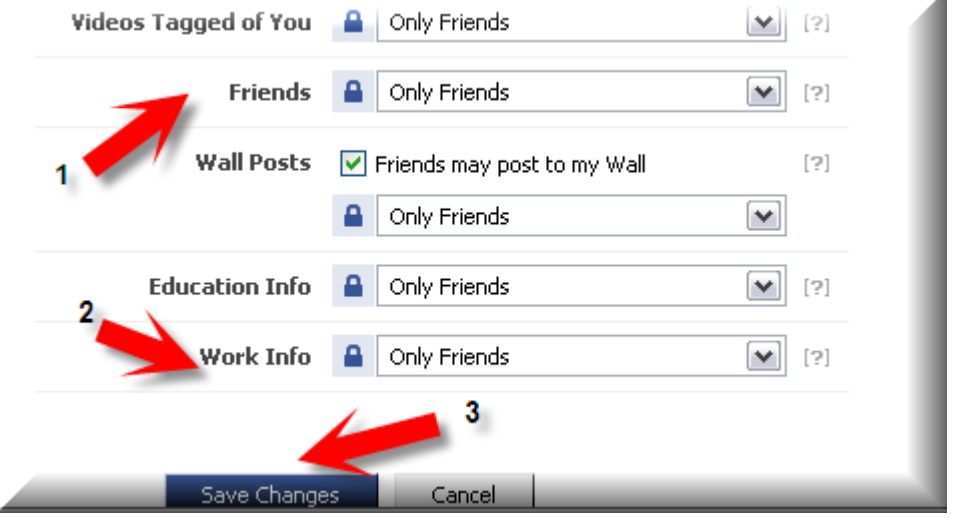

Selain itu ada pilihan menu Customize yang bisa Anda gunakan untuk mengatur lebih spesifik lagi siapa saja yang bisa melihat semua informasi di facebook Anda.

Jika ingin teman atau orang tertentu saja yang bisa melihat, Anda tinggal mengetik nama teman Anda seperti contoh di bawah ini pada panah merah no.1 dan klik Okay (panah no.2) dan selalu diakhiri dengan mengklik Save Changes.

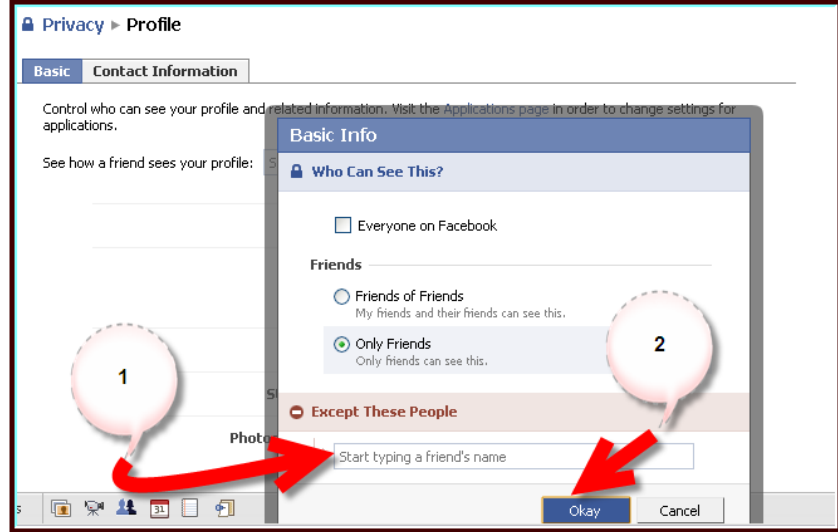

#### • Contact Information

Disini Anda bisa mengatur teman atau orang yang bisa melihat informasi kontak Anda seperti: nomor HP, website atau alamat email.

- 1. Klik menu Contact Information
- 2. Pilih dan atur mana yang ingin Anda ganti
- 3. Simpan perubahannya.

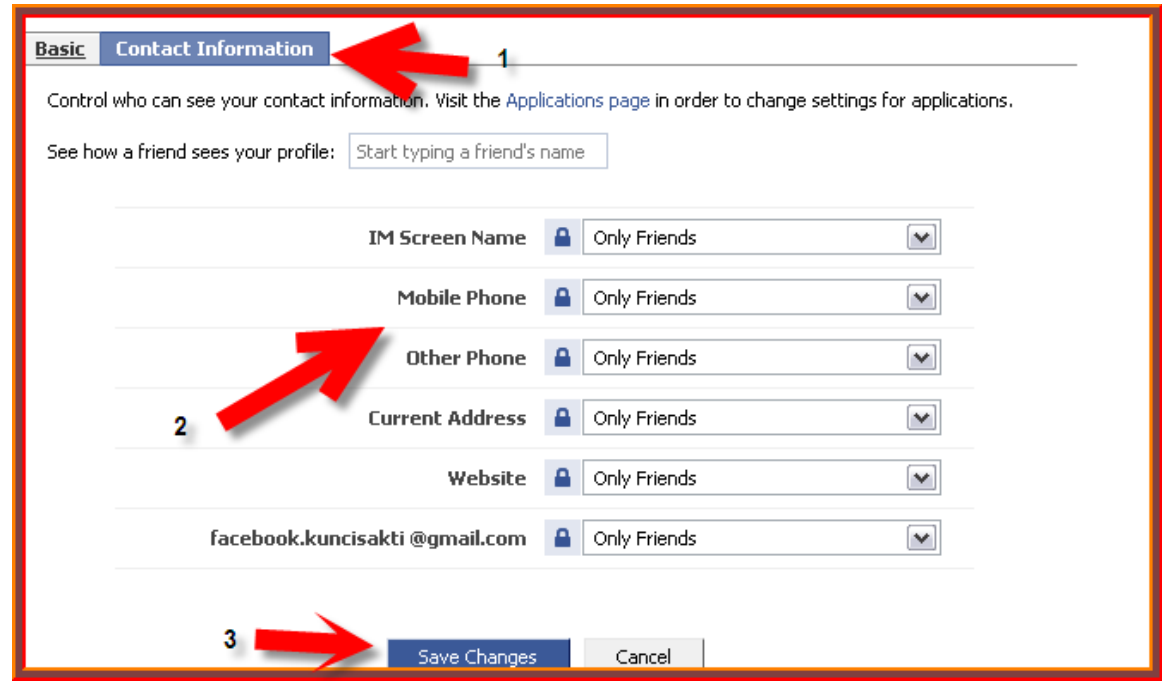

#### 2. Cara Mengatur Menu Search

Klik pada menu Search.

1. Anda bisa mengubah status pencarian Anda di facebook dari Everyone menjadi Only Friends misalnya.

2. Anda juga bisa mengatur aplikasi apa saja yang bisa di lihat teman atau orang jika mencari Anda, misalnya list teman, foto profil.

Jika tidak ingin orang lain melihat foto profil Anda, hilangkan tanda V pada kotak pilihan dibawahnya.

Ada lagi tambahan informasi misalnya teman-teman kuliah atau sekolah Anda yang bisa Anda bagikan jika orang mencari Anda.

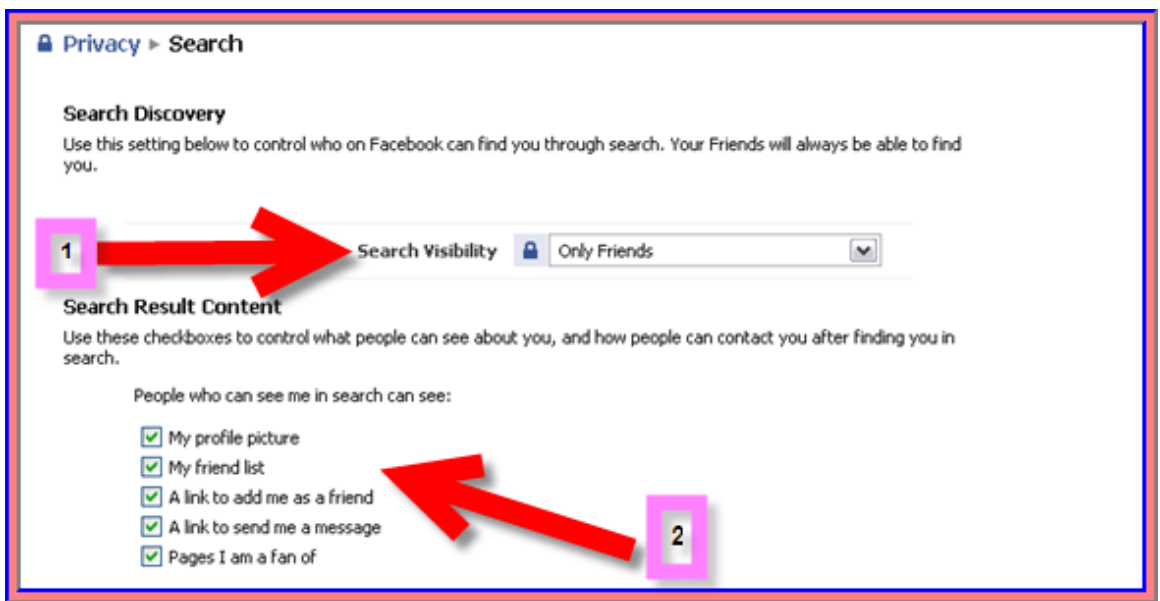

#### 3. Cara Mengatur Menu News Feed And Wall

Pada menu ini, Anda bisa mengatur apa yang ingin Anda tampilkan tentang aktifitas Anda di facebook, misalnya memberi komentar pada foto/video/link atau mengubah status Anda.

Jika tidak ingin teman/orang mengetahui salah satu aktifitas yang Anda lakukan, hilangkan tanda V dan klik Save Changes.

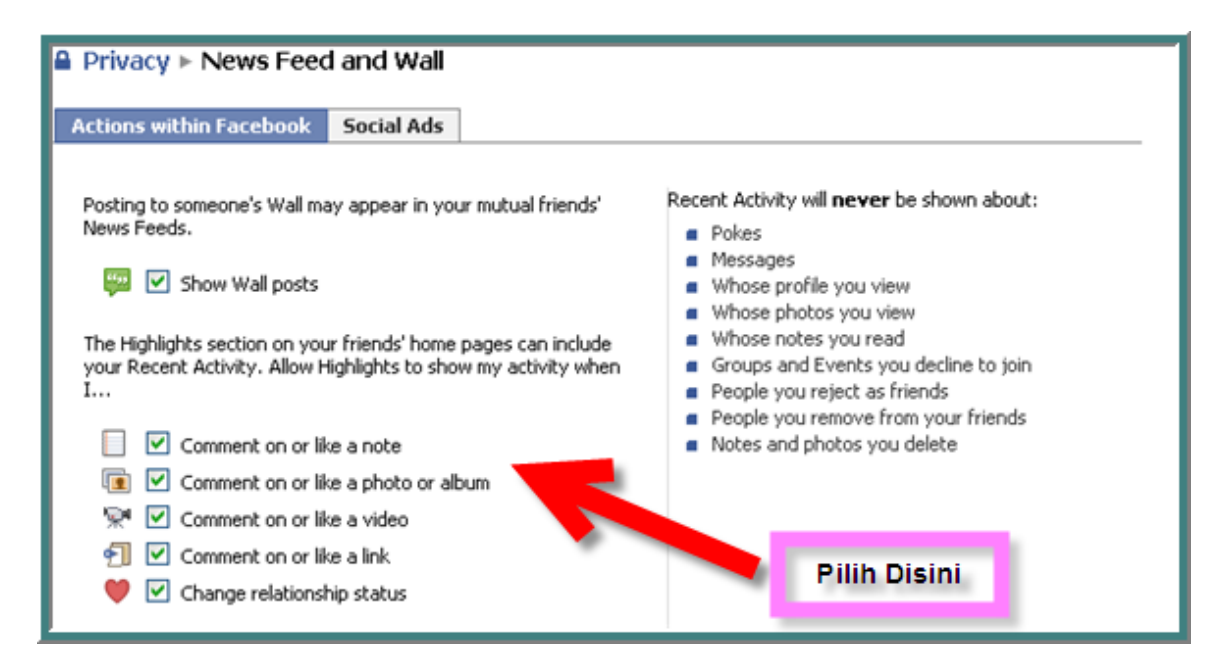

4. Cara Mengatur Menu Social Ads

Sarana iklan yang ditawarkan facebook. Anda harus membayar jika ingin memasang iklan disini. Iklan Anda bisa ditentukan berdasarkan lokasi, tempat kerja, gender dan lainnya.

#### Keterangan gambar:

- 1. Klik pada menu Social Ads.
- 2. Ada 2 pilihan tampilan di Social Ads, yaitu Only my friends dan No One yang bisa tampil di iklan yang facebook adakan.Pilih salah satu.
- 3. Simpan perubahannya.

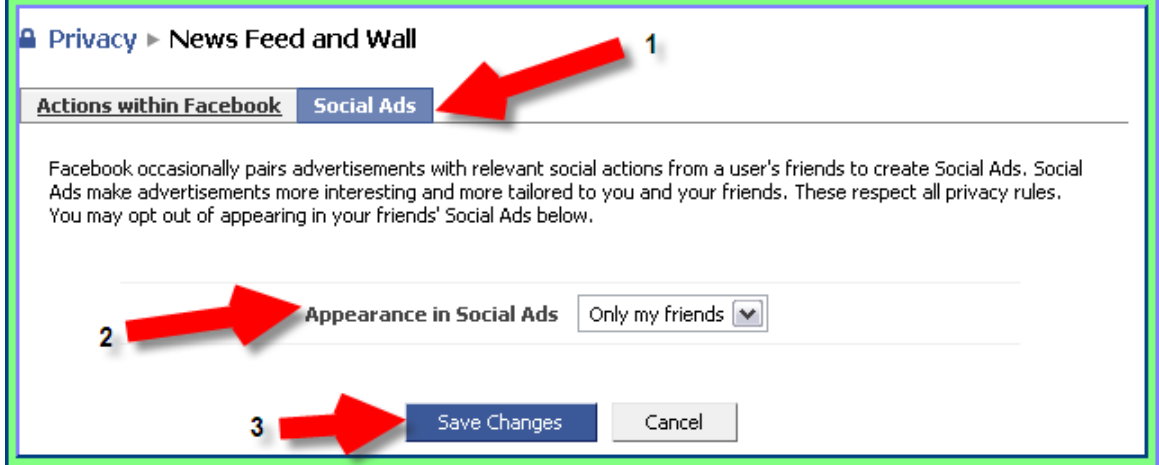

### 4. Cara Mengatur Menu Applications

Pada menu Applications ini terdapat 2 pilihan, yaitu:

1. Overview, yang merupakan informasi tentang aplikasi di facebook.

2. Settings, dimana Anda bisa melihat dan mengatur aplikasi pada facebook.

#### facebook **Langkah Demi Langkah - Mahir Di**

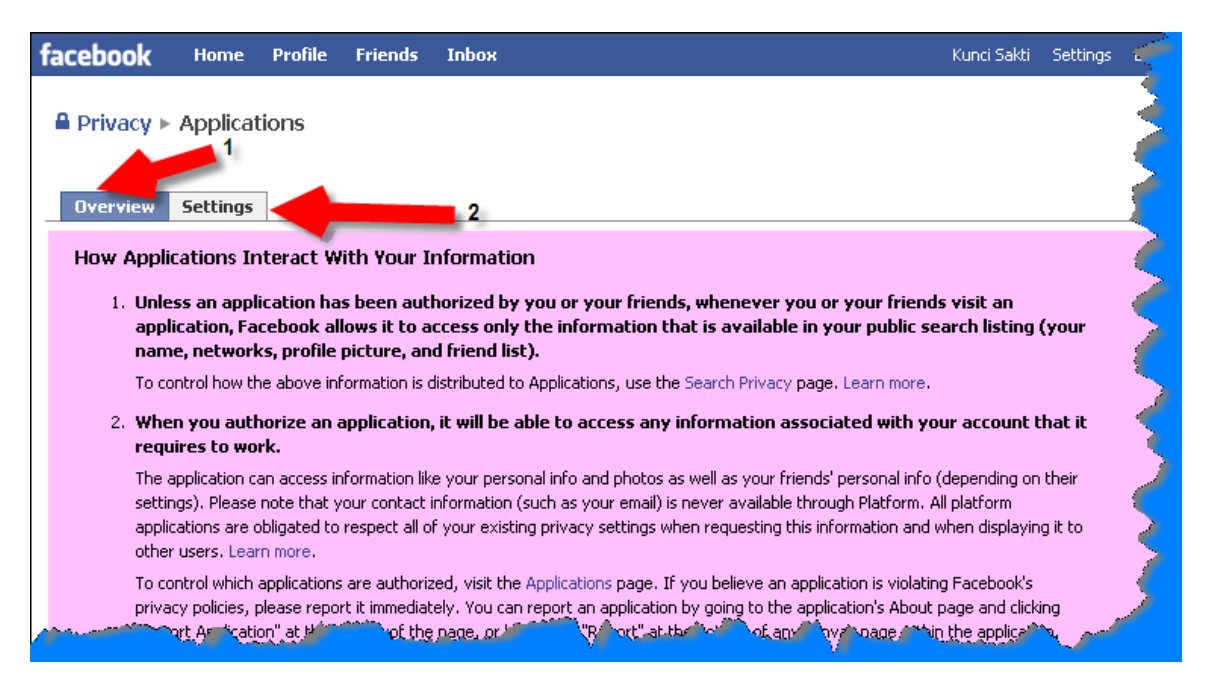

#### Dibawah ini contoh menu Application Settings:

Disini Anda bisa mengubah dan mengatur menu-menu apa saja yang ingin Anda tampilkan atau bisa dilihat oleh teman atau orang lain.

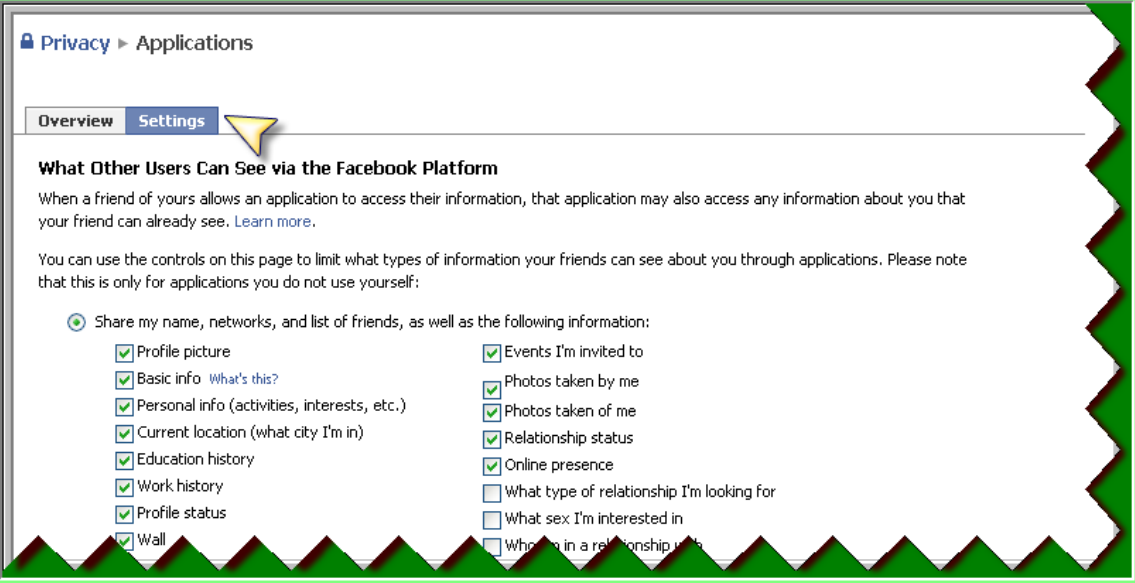

### **Marketing Via Facebook**

Anda bisa memasarkan produk Anda di facebook.Ada beberapa yang gratis dan bisa Anda gunakan.

### 1. Pages

Pages adalah sebuah halaman dari Facebook yang merupakan profil umum yang dapat diigunakan untuk berbagi bisnis dan produk Anda dengan pengguna Facebook secara gratis.

Caranya sangat mudah.Silahkan ikuti langkah demi langkah di bawah ini:

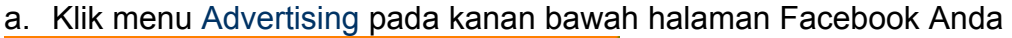

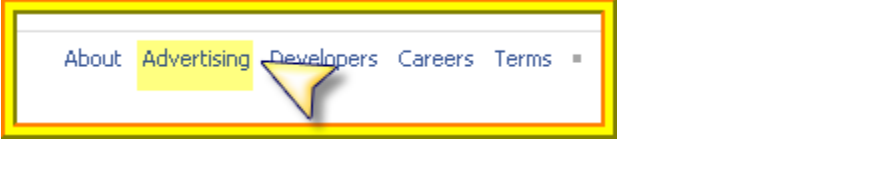

b. Klik menu Pages

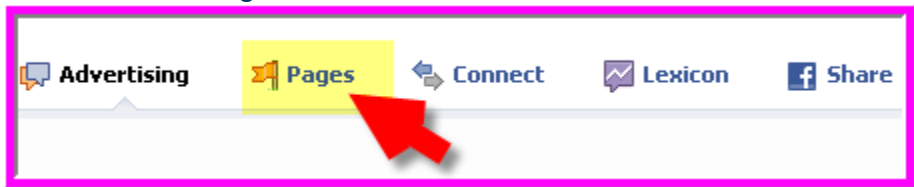

#### c. Pilih dan klik Create a Page

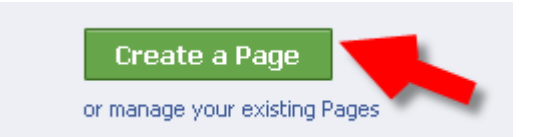

- d. Pada halaman ini Anda harus mengisi kolom-kolom diantaranya:
	- 1. Tulis kategori bisnis Anda di kolom ini, ada beberapa pilihan, jika tidak ada, pilih Other Business.
	- 2. Beri nama untuk Other Business Anda disini.

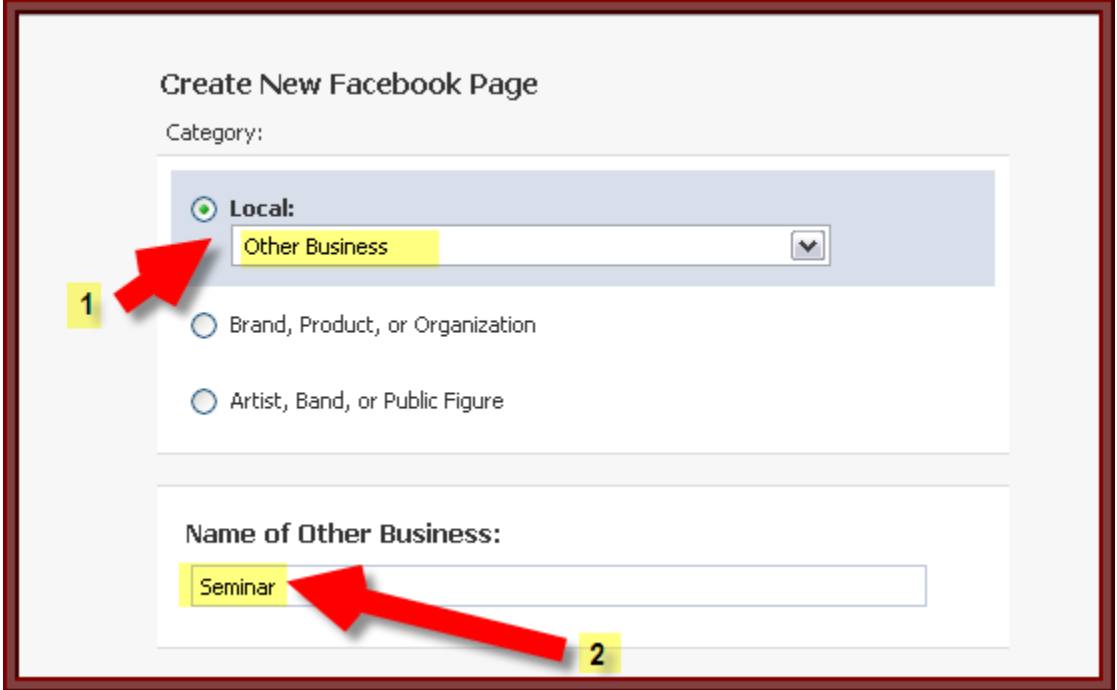

#### Lalu isi lagi di bawahnya:

- 1. Isi tulisan pengaman di kotak sesuai tulisan diatasnya.
- 2. Klik tanda V untuk menyatakan Anda mempunyai otorisasi dalam membuat page ini.
- 3. Tulis Electronic Signature Anda

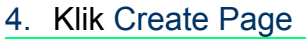

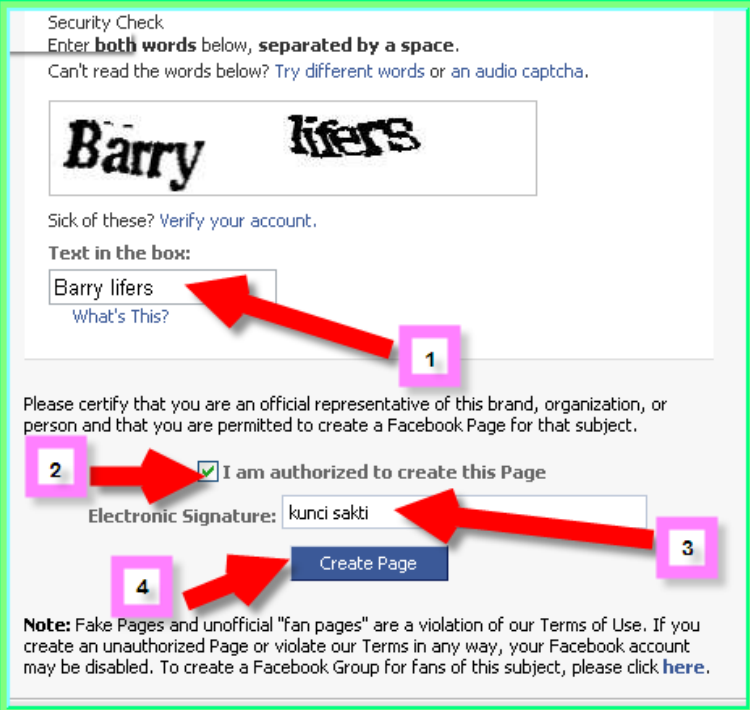

Dibawah ini halaman yang muncul setelah Anda Create Page. Anda bisa langsung menupload foto dengan mengklik pojok kanan pada kolom yang ada tanda panah.

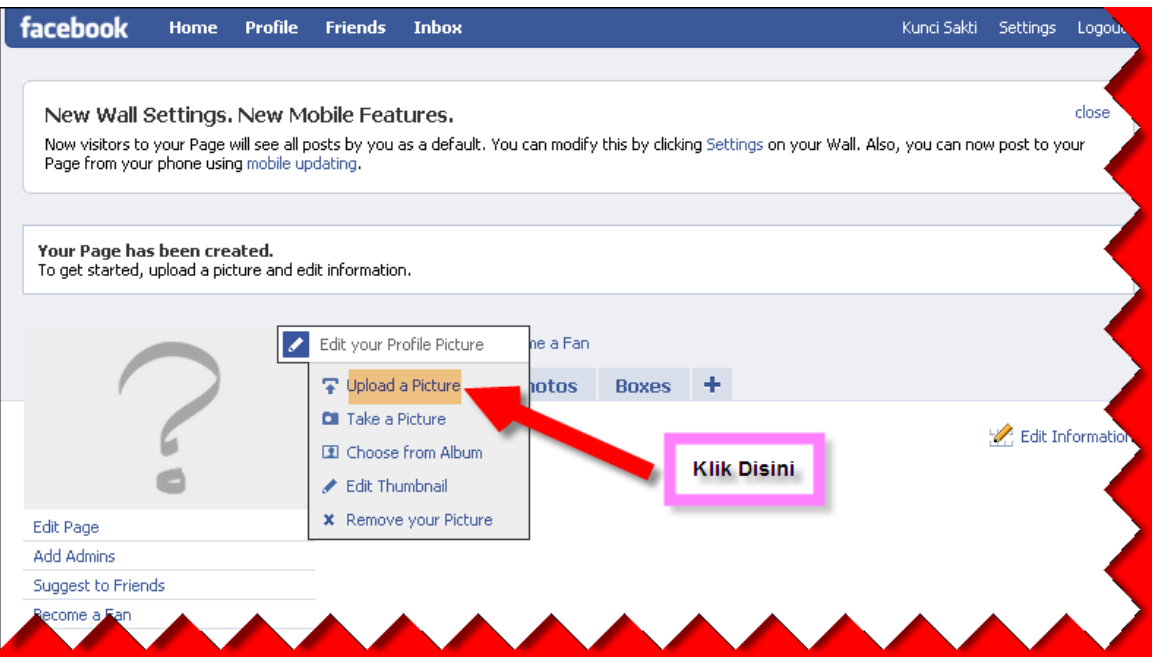

Anda bisa memulai mengisi semua tentang bisnis Anda pada halaman page ini. Misalnya mengisi pada kolom Wall tentang apa yang sedang Anda ingin tulis, mengupload foto atau berbagi page Anda dengan temanteman atau orang lain.

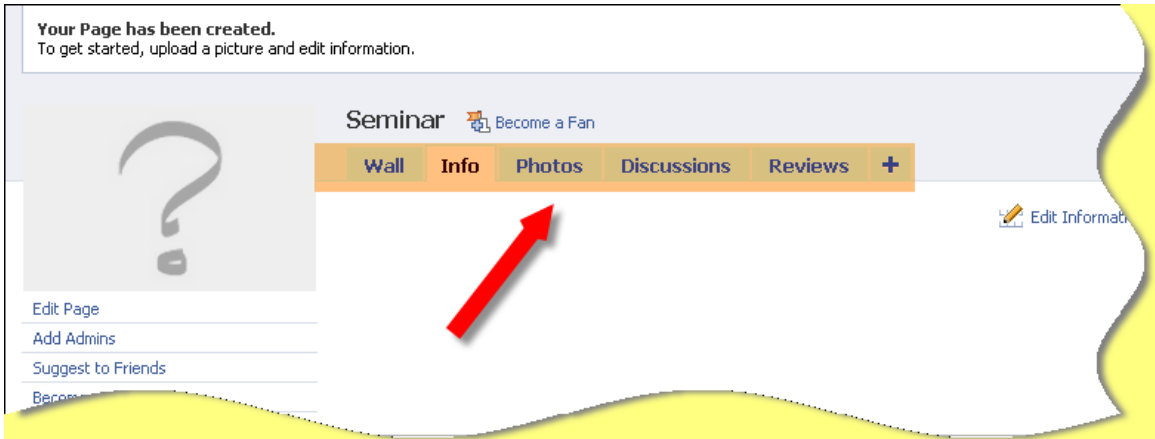

### 2. Events

Ada lagi fitur lain dari facebook yaitu Events yang bisa ditemukan pada halaman Page yang sudah Anda buat. Events ini digunakan untuk mempromosikan sebuah acara kepada banyak orang.

Anda bisa mengundang teman melalui events ini.

Letaknya ada disebelah kiri halaman page. Lihat tanda panah dibawah ini:

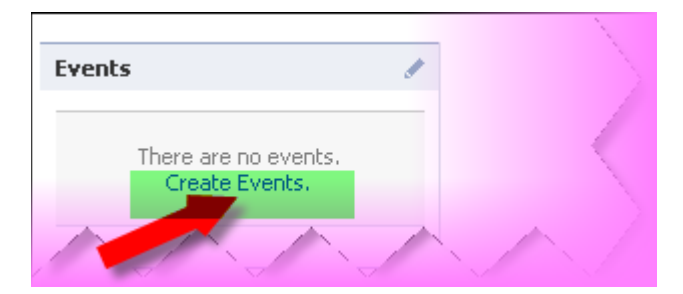

Lalu isi sesuai dengan acara yang ingin diadakan.

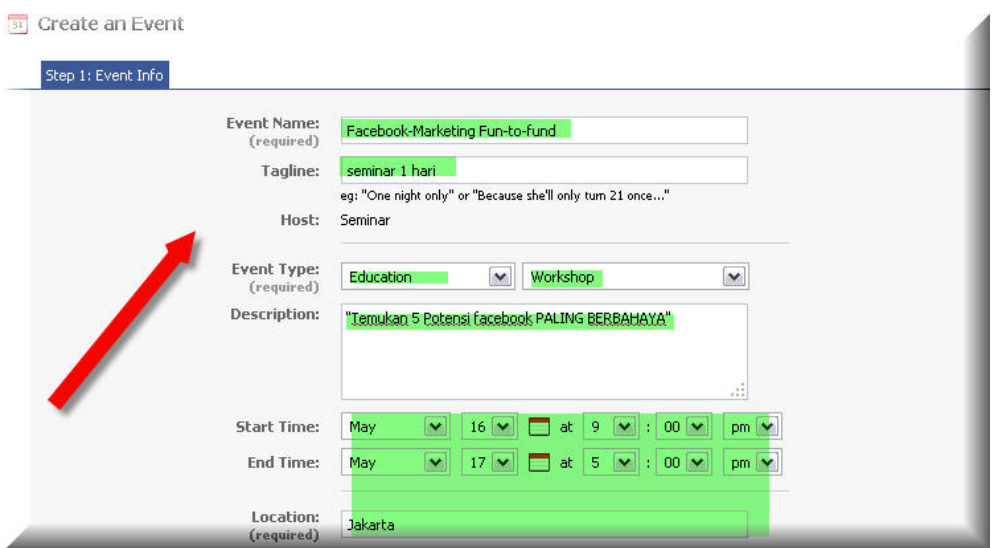

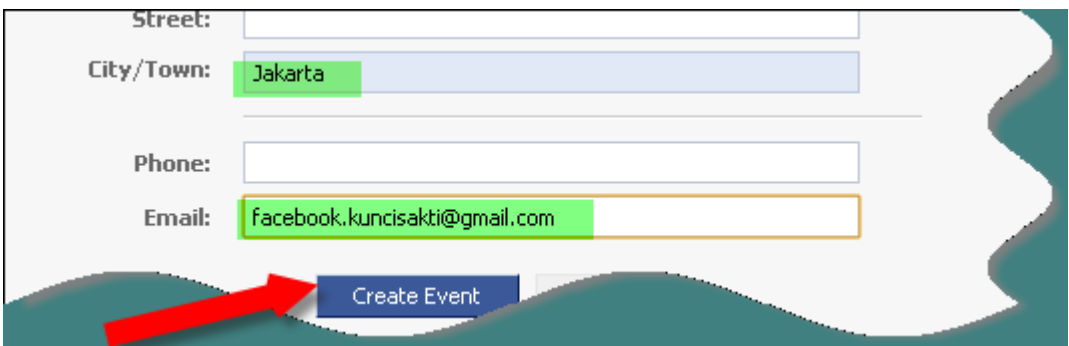

#### facebook **Langkah Demi Langkah - Mahir Di**

Langkah kedua, Anda bisa menambahkan foto yang diambil dari file Anda.

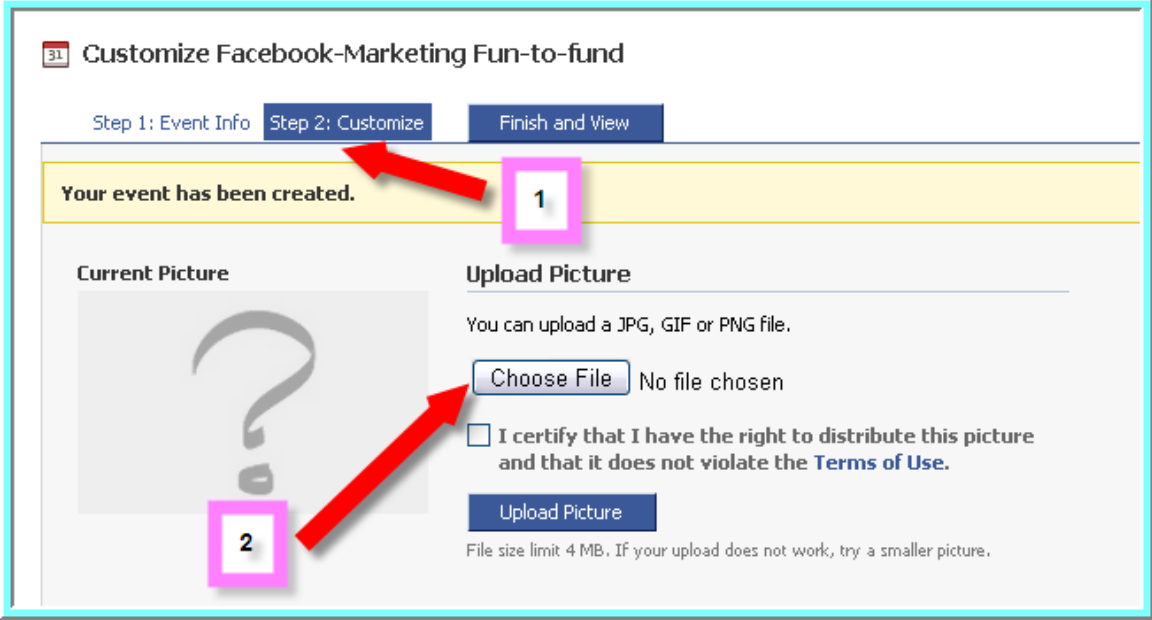

Beberapa pilihan bisa Anda tentukan, seperti dibawah ini: Setelah selesai klik Save.

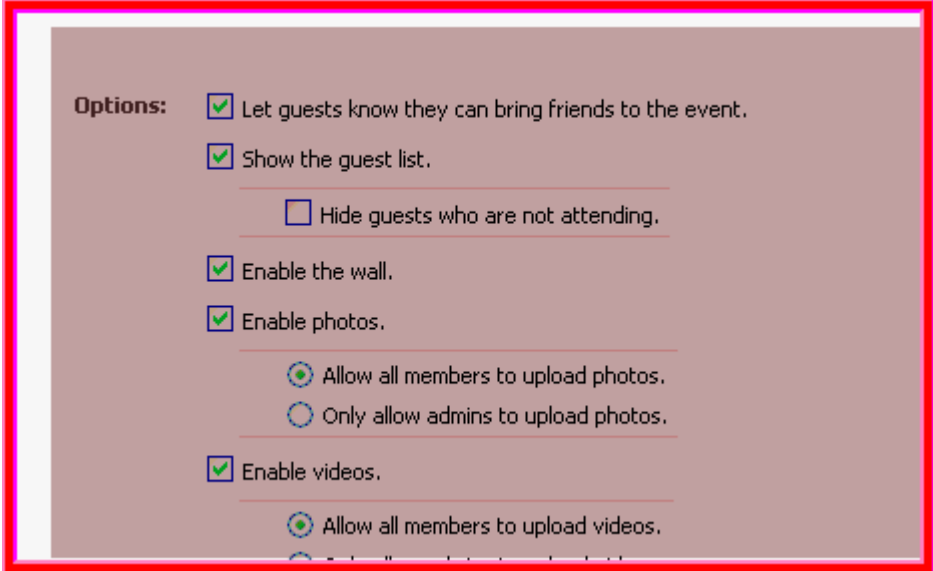

Langkah terakhir adalah mengundang teman Anda agar bisa mengikuti Events yang Anda adakan. Klik Send Invitation setelah selesai mengisi nama teman atau orang yang ingin Anda undang.Lalu klik Finish and View.

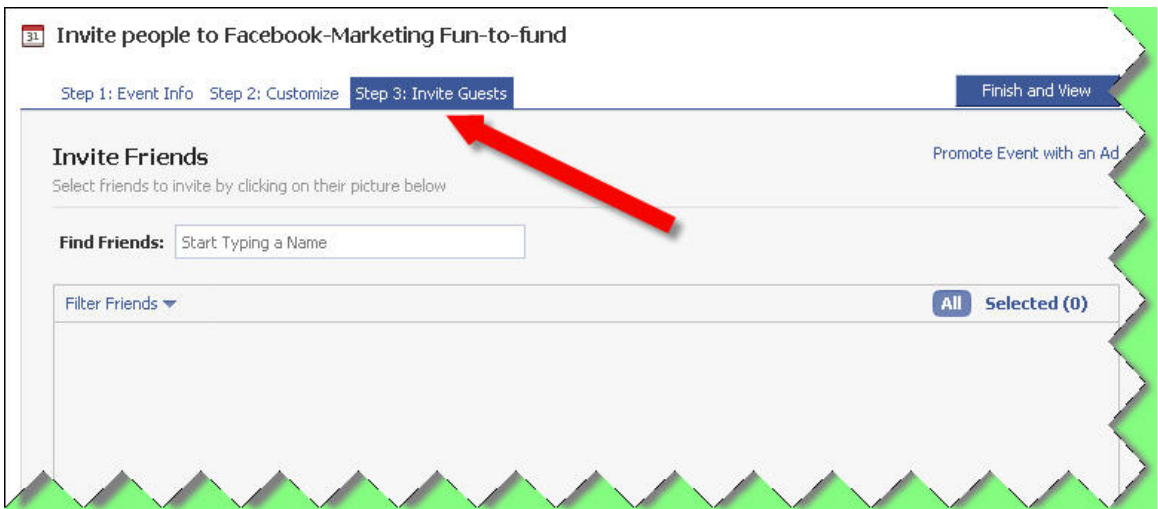

Events Anda sudah jadi,contohnya seperti dibawah ini:

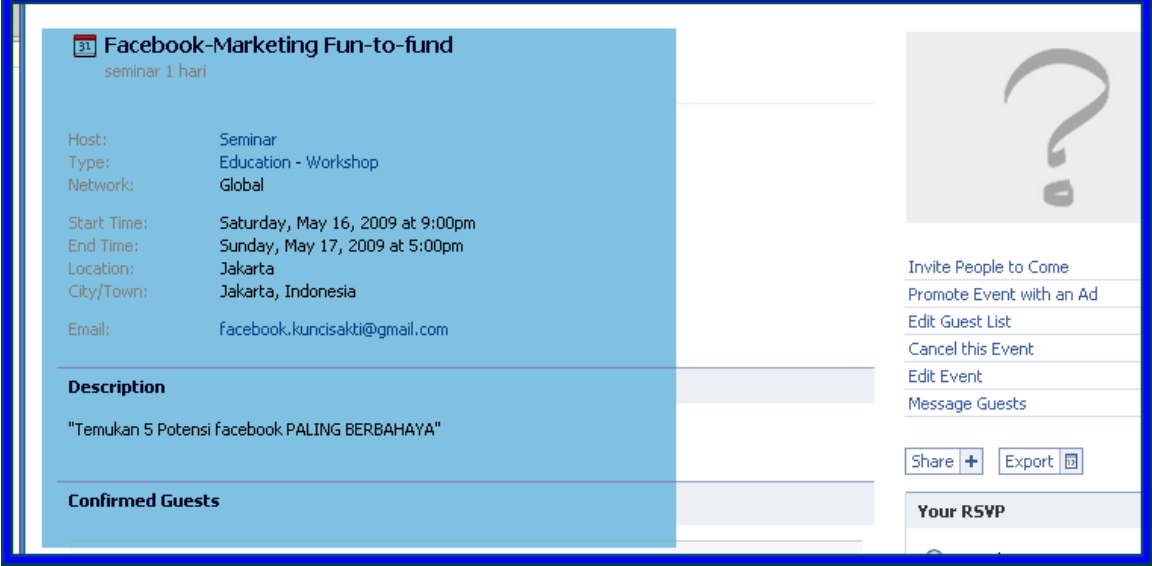

### 3. Groups

Jika ingin membangun komunitas untuk perusahaan atau produk Anda, pilihannya jatuh pada Groups.

Agar pelanggan Anda bisa berinteraksi satu sama lain, Anda bisa membuat Grup yang juga merupakan salah satu fitur dari facebook. Menu Groups terdapat pada menu Application Settings.

Klik Groups untuk memulai membuat sebuah grup.

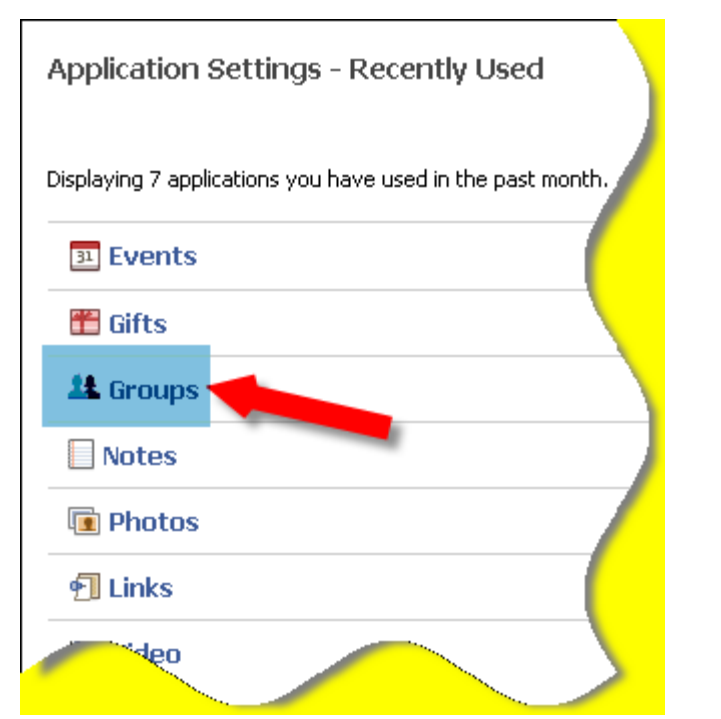

Lalu klik Create a New Group.

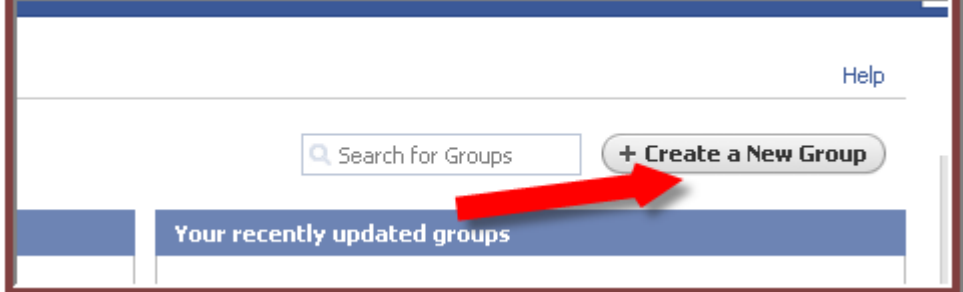

Isi sesuai dengan grup yang ingin Anda buat.

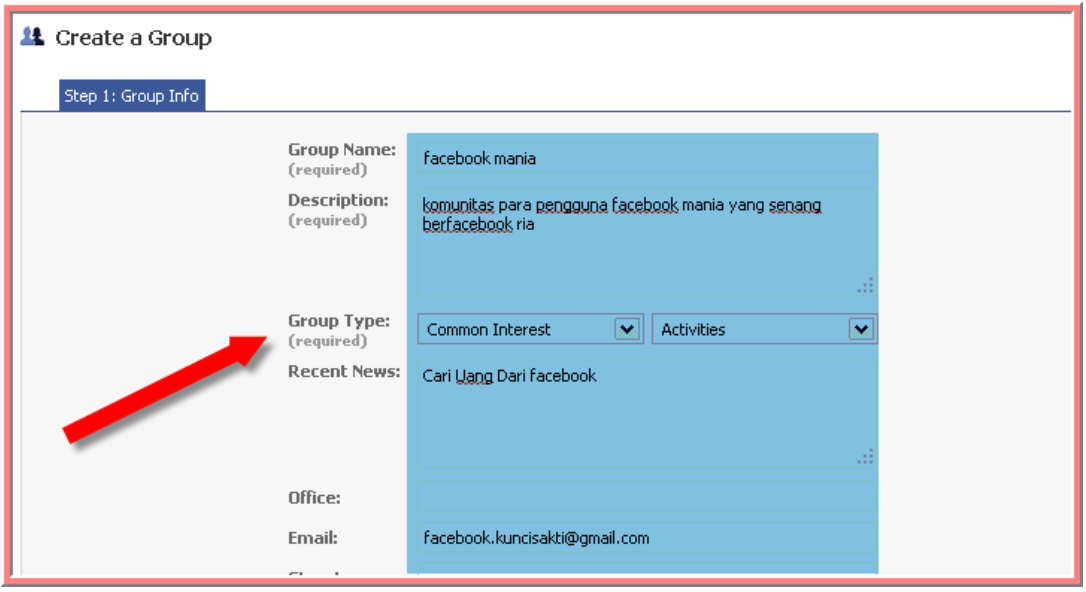

*GRATIS Cara Ngebut Belajar Bisnis Online di www.TipSAKTI.com* 42

Setelah selesai mengisi klik Create Group.

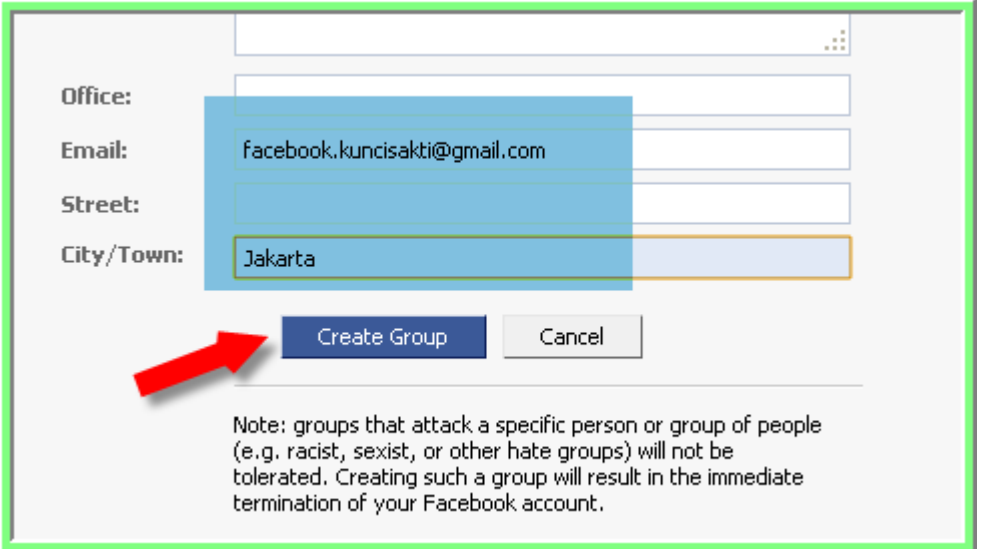

Sama seperti Events, Anda bisa menupload foto dan memilih poin-poin yang ingin Anda tampilkan pada grup Anda.

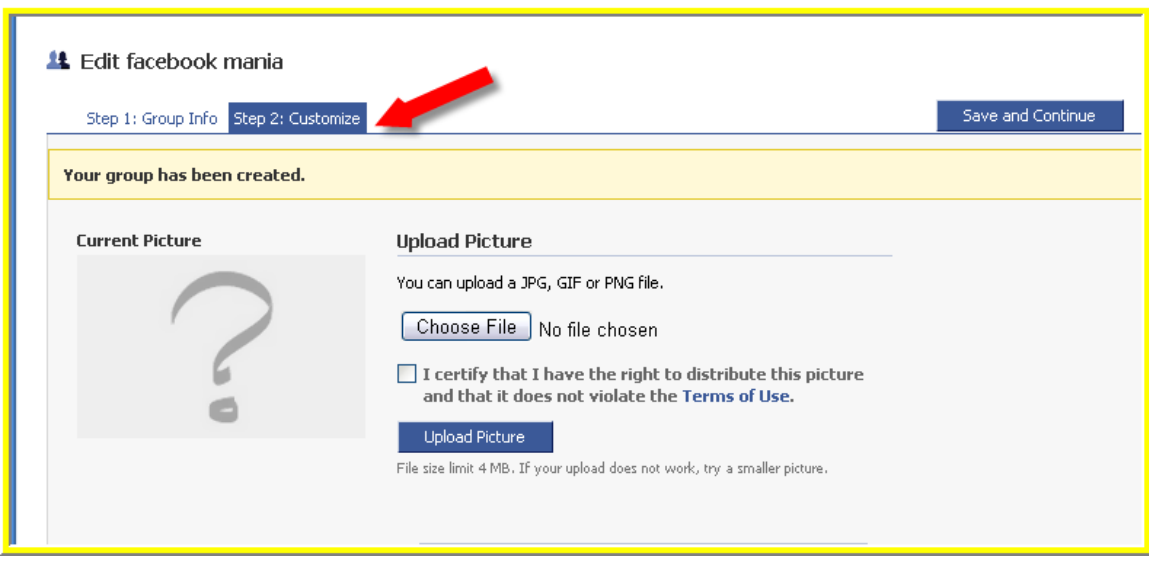

Setelah selesai klik Save.

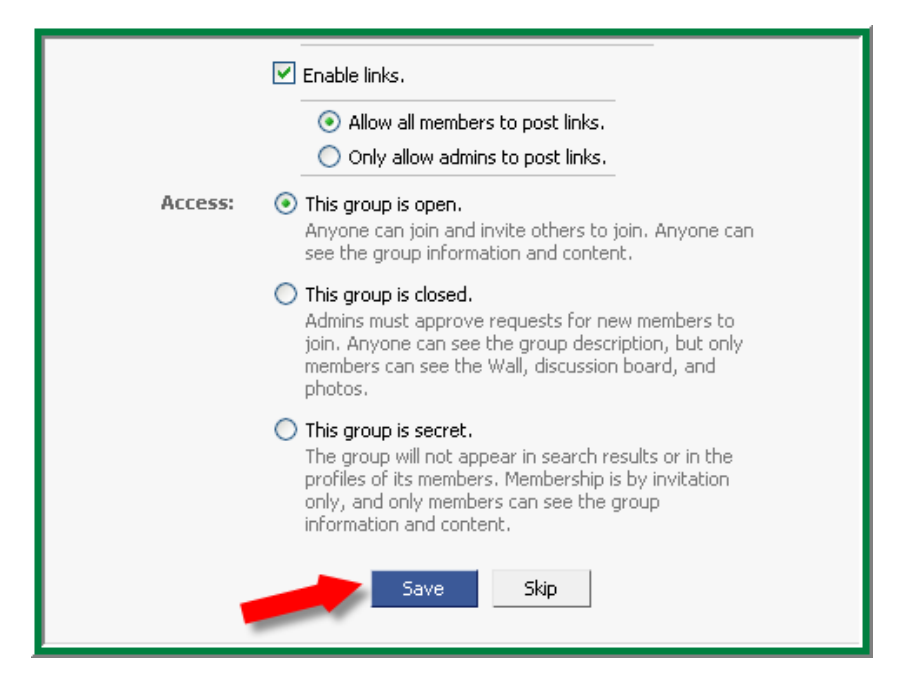

Lalu akan muncul halaman seperti dibawah ini, klik Publish untuk menyelesaikan pembuatan grup ini.

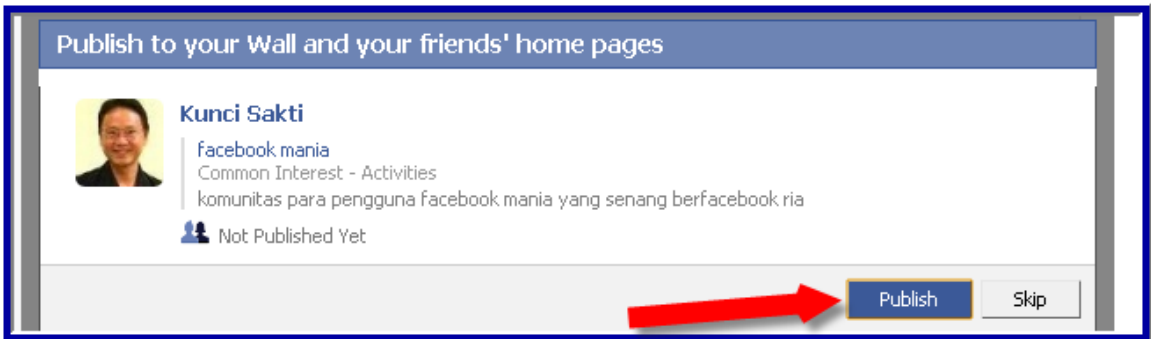

Anda sudah bisa mulai mengundang teman Anda disini.

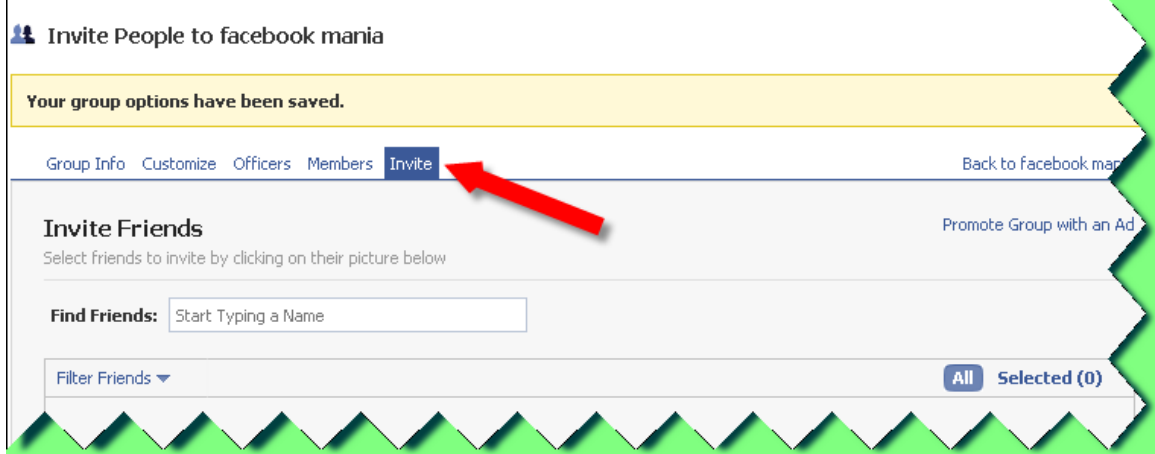

### **Kirimkan Testimonial Anda**

[http://www.TipSAKTI.com/di/testimoni](http://www.tipsakti.com/di/testimoni)

**Produk yang Perlu Anda miliki :** 

### **"Bagaimana Menggunakan eBook Untuk Membangun Kerajaan Bisnis Online Dengan Sangat Murah Dan Pasti"**

[www.eBookSAKTI.co.cc](http://www.ebooksakti.co.cc/)

# Tahukah Anda?

- 1. Facebook bisa **mengangkat citra dan image dari brand atau nama perusahaan** Anda, tapi facebook juga bisa merusak dan menghancurkan reputasi Anda **(reputasi yang rusak, susah diperbaiki, karena begitu tercatat di online tidak dapat dihapus)**
- *2.* Facebook bisa menjadi salah satu **media promosi yang murah**, namun efektif, tapi bisa juga menjadi mimpi buruk bagi program promosi Anda **(promosi bisa menghabiskan budget promosi tanpa memberikan hasil, jika salah langkah)**
- *3.* Facebook bisa menjadi tempat untuk **mempererat hubungan dengan pelanggan**, tapi bisa juga menjadi lobang berbahaya untuk hal hal yang sifatnya pribadi **(kerugian harta benda, sampai hal hal yang belum terbayangkan bisa terjadi, jika Anda tidak berhati hati)**
- *4.* Facebook bisa menjadi tempat **penghilang stress** karena banyak sekali aplikasi menarik, tapi bisa juga menjadi sumber malapetaka bagi perusahaan Anda **(virus, trojan, malware bisa menyusup ke sistem keamanan perusahaan tanpa sengaja)**
- *5.* Facebook bisa menjadi **faktor kali yang akan meningkatkan produktivitas** kerja, tapi bisa juga menjadi pencuri waktu dan pemboros produktivitas kerja

*Temukan semua jawabannya dalam seminar "facebook Marketing Fun to Funds" bagaimana Anda bisa menggunakan facebook untuk meningkatkan profit perusahaan, mempererat hubungan, dan menambah penghasilan!* 

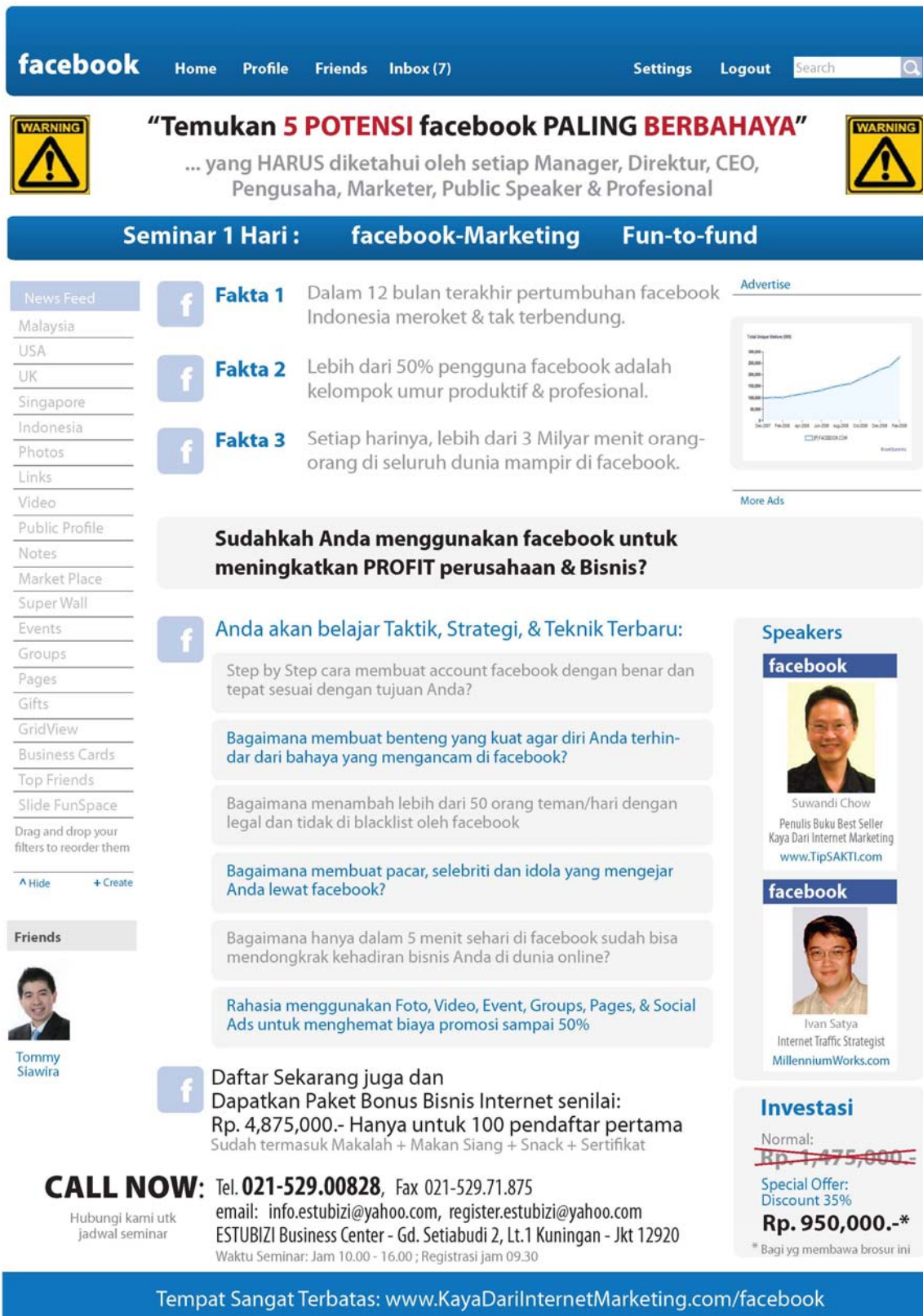

#### **Rekomendasi Produk Berkualitas Lainnya**

#### **[Gratis Software Penyimpan Password.](http://www.kuncisakti.com/adadi/roboform)**

Download dan install software ini sejak awal perjalanan bisnis online Anda, sehingga password tersimpan aman dan tidak kelupaan

**[Hosting Murah dan Berkualitas](http://www.mytophosting.com/)** untuk Internet marketer. Bayangkan hanya Rp.166.67/G/bulan. Dengan 600G Anda boleh memiliki domain sebanyak mungkin

**[Viral PDF](http://www.kuncisakti.com/adadi/viralpdf)** adalah software untuk membuat ebook Anda hidup dan berkembang seperti virus. Sama seperti ebook [Modal Dengkul Hasil](http://www.tipsakti.com/di/retipsakti/)  [Sebakul](http://www.tipsakti.com/di/retipsakti/) (MDHS), [38 Peluang Bisnis Online](http://www.kayadariinternetmarketing.com/2ihot/peluang.html) yang dibuat menggunakan ViralPDF

**[Training Online eBook SAKTI](http://www.kuncisakti.com/ebook)** adalah training untuk menjadi Pakar eBook untuk membangun kerajaan bisnis online dengan sangat murah dan pasti

**[Kaya Dari Internet Marketing](http://www.kayadariinternetmarketing.com/)** adalah buku panduan wajib belajar bisnis online

**[Tutorial pendaftaran Paypal](http://www.tipsakti.com/paypal)** – Gratis memiliki bank virtual yang dapat menerima pembayaran kartu kredit secara online

**[Tutorial pendaftaran Clickbank](http://www.tipsakti.com/clickbank)** – Gratis menjadi affiliate di pasar produk digital terbesar di dunia

**[Tutorial pendaftaran PayDotCom](http://www.tipsakti.com/paydotcom)** – system affiliate GRATIS

**[Tutorial pendaftaran Autoresponder](http://www.tipsakti.com/getresponse)** – miliki autoresponder canggih dan Gratis

**[Tangkap pengunjung yang hendak pergi](http://www.kuncisakti.com/like/exitfeed)** – gunakan kesempatan terakhir ketika pengunjung meningkatkan website Anda

**[Lihat isi hati pengunjung](http://www.kuncisakti.com/like/spb)** – meningkatkan konversi karena Anda tahu apa yang mereka inginkan